総務省「地域ICTクラブ普及実証事業」受託

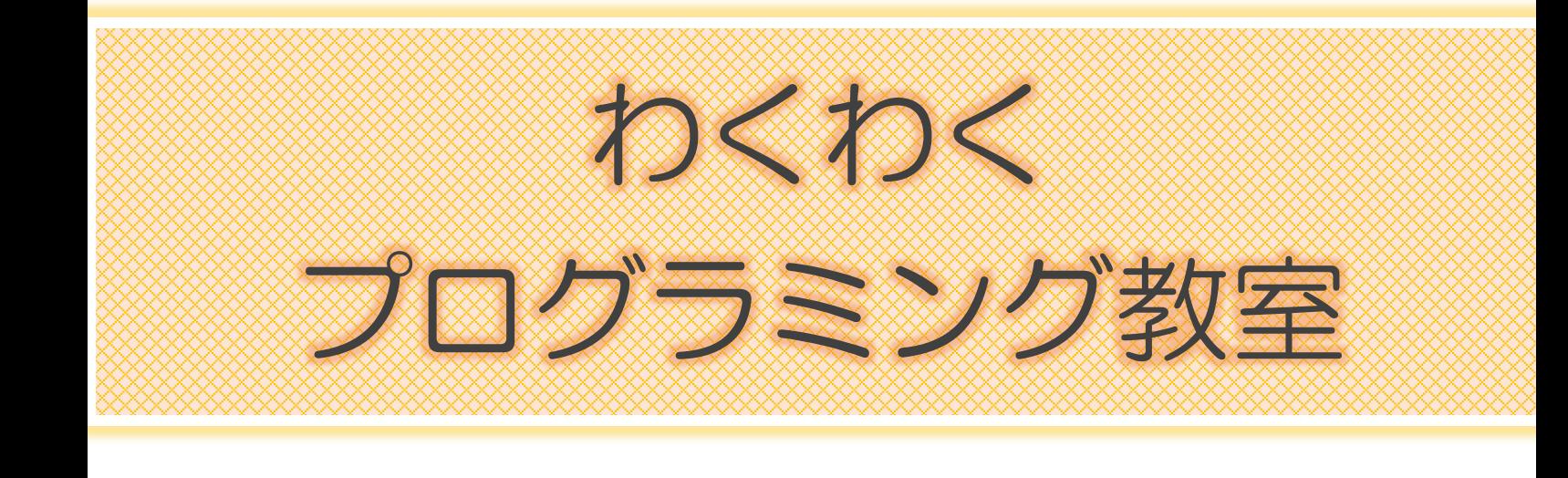

## 基本講座「マイクロビットでいろいろ実験してみよう!」 「トレースカーをつくってみよう」

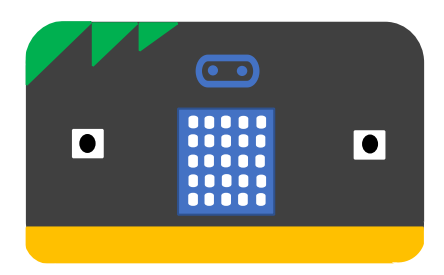

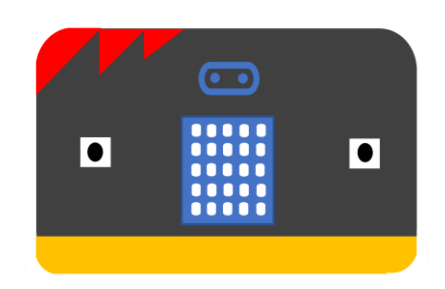

## 秋田県地域ICTクラブ推進協議会

# 日常の様々をプログラムしよう

## Micro:bitで日常生活の様々なこと をプログラムで学習しましょう!

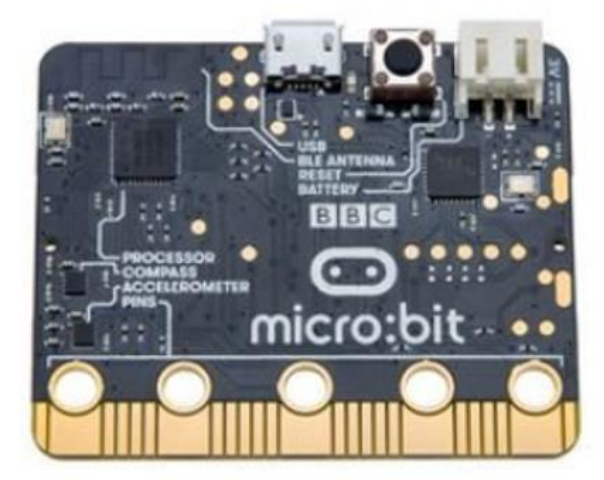

## 目次

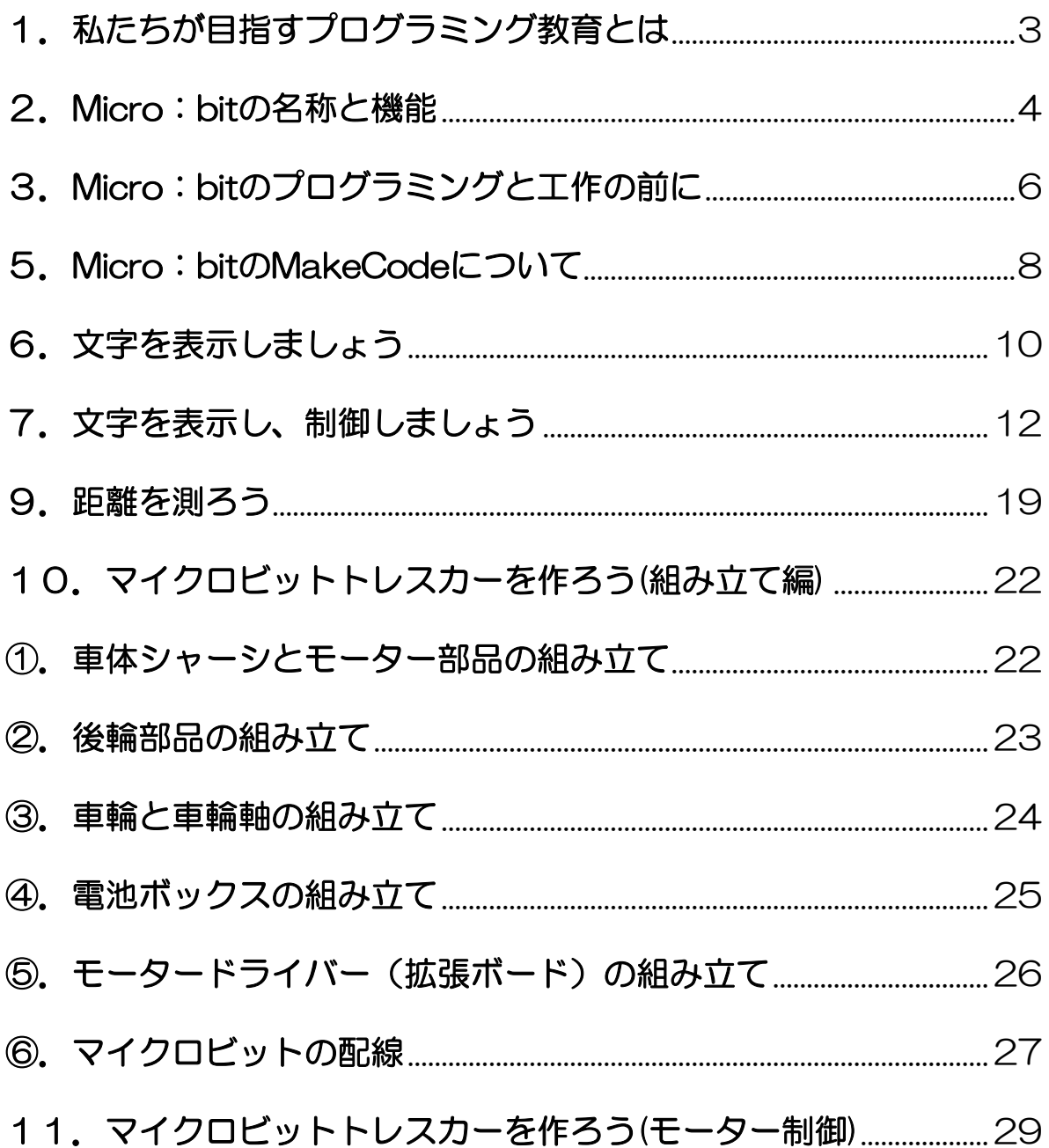

### <span id="page-3-0"></span>1. 私たちが目指すプログラミング教育とは

 子供たちに、コンピュータに意図した処理を行うよう指示すること ができるということを体験させながら、将来どのような職業に就くと しても、時代を超えて普遍的に求められる力としての「プログラミン グ的思考」などを育むことです。

## 「コンピューター的な考え方」を 「プログラミング的思考」と呼びます。

 情報技術を効果的に活用しながら、論理的・創造的に思考し課題を 発見・解決していくためには、コンピュータの働きを理解しながら

①それが自らの問題解決にどのように活用できるかをイメージでき るか

②意図する処理がどのようにすればコンピュータに伝えられるか ③コンピュータを介してどのように現実世界に働きかけることがで きるのか

を考えることが重要になります。

今回の学習の位置づけは

- ①自分が意図する一連の活動を実現するために、どのような動きの組 合せが必要か
- ②一つ一つの動きに対応した記号を、どのように組み合わせたらいい のか
- ③記号の組合せをどのように改善していけば、より意図した活動に近 づくのか

といったことを「論理的に考えていく力を養う」ために用意され たものです。

<span id="page-4-0"></span>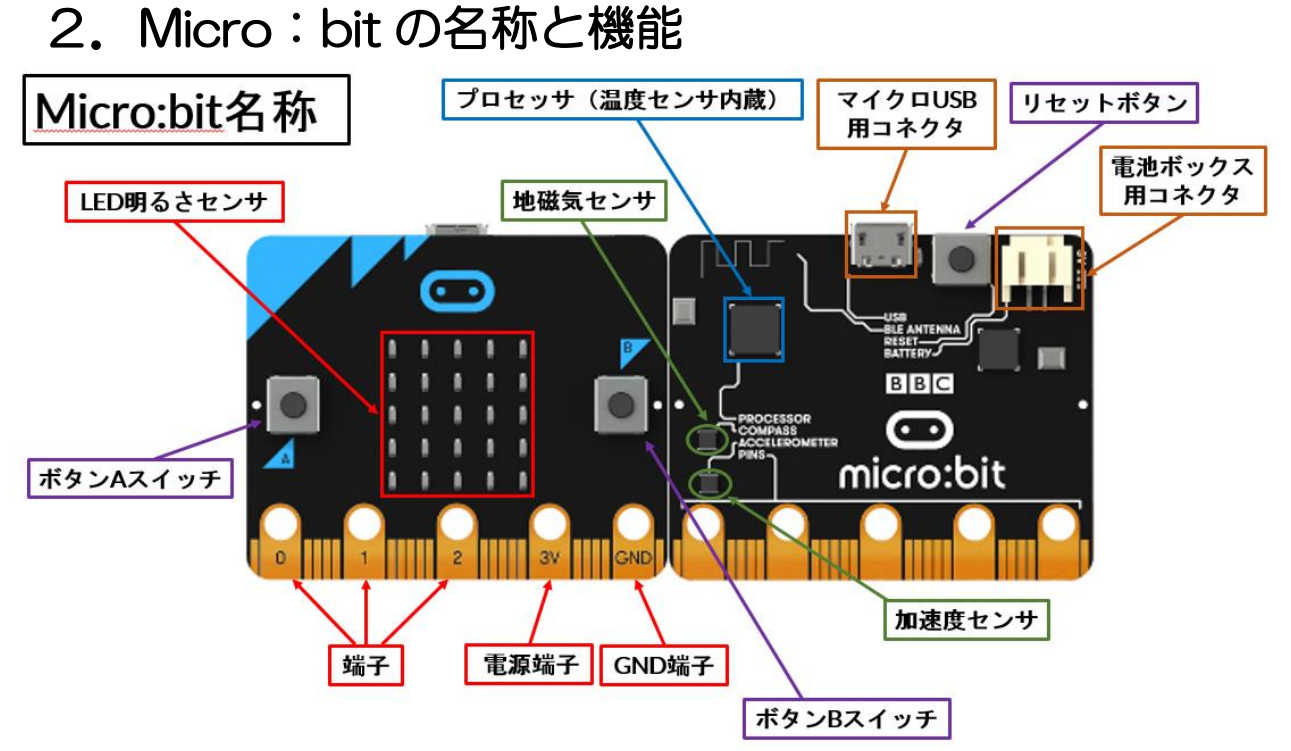

◇LED明るさセンタ

赤いLEDがタテ5×ヨコ5 合計25個あります。様々なパターンを表 示することが可能です。光センサは、周囲の明るさを調べることができま す。明るさは、0~55の数値として得られます。

◇ボタンABスイッチ

 左右 2 つにあるボタンは、「左」がA、「右」がBです。ボタンはプログ ラミングすると機能します。プログラミングの内容によって「AとBを同 時に押す」「ON/OFFの切り換え」「ボタンを押した回数を数える」 「ボタンを押している時間を測る」など様々な使い方ができます。

◇端子

 基板の下に並ぶ「0」「1」「2」「3V」「GND」は、端子です。プログラムに よって、音を出す機能やタッチセンサ機能などを設定することができま す。

◇加速度センサ

 Micro:bit の傾きを「X、Y、Z」の3方向で調べることができ ます。傾き だけではなく、その方向にどのくらいの力がかかったのかも測定すること ができます加速度の単位は「G」で、地上に立っているだけなら、1G で す。計測範囲は、1G、2G、4G、8G で設定できます。

◇地磁気センサ

 地磁気センサは、地球の磁力を測定して、方位磁石のように東西南北どち らかを向いているかを調べることができます。方角は、0~359の角度 の数値として得られます。磁力センサは、デジタルコンパスと同じ原理で、 磁石が近づいたことを測定できます。磁力の大きさは、マイクロテスラ(μ T)という単位を数値で表せます。

◇温度センサ

 Micro:bit の周囲の温度をしることができます。このセンタは、発熱する プロセッサの温度監査のために、プロセッサ内部に入っています。部屋の 温度や気温を正確に測定するのではなく、おおよそ2~3度高めの数値に なります。計測範囲は、-5~50°C で-5~50 の数値として得られます。

◇プロセッサ(無線センサ)

MakeCode エディタを使用して micro: bit 同十で無線通信が可能です。 2台以上の Micro:bit でデータを送受信することができます。 無線は、送 信させていただきます。する側と受信する側で「無線のグループ」を同じ 数値に設定することで使用できます。数値は、0~255の256通りあ ります。

◇プロセッサ(Bluetooth)

 無線機能には、無線機能だけではなく、Bluetooth 機能も備わっています。 周波数帯域:2402~2480MHz

◇マイクロ USB コネクタ

 マイクロ USB コネクタは、PC とつなぐことで、PC からの電源供給とプロ グラムの書き換えが可能です。

◇リセットボタン

このボタンを押すとプログラムが最初から始まります。

一旦リセットして最初から動かしたいときや Blurtooth のペアリング操作の ように、AB ボタンを同時に押しながらリセットボタンを押す必要がある場 合などにも使います。このリセットボタンを押しながら micro:bit と PC を USB ケーブルで接続すると、micro:bit は、メンテナンスモードになりま す。

◇電池ボックスコネクタ

3V (1.95~3.6V) のバッテリーつなげるコネクタです。 USB ケーブルで PC とつながっている場合は、電源供給できます。USB ケーブルを取り外し ても動かしたいときは、ここに1本 1.5V の乾電池を2本直列にして3V に する電池ボックスが便利です。

## <span id="page-6-0"></span>3. Micro: bit のプログラミングと工作の前に

◇micro:bit を壊さないために

 マイクロビットは、基板や部品がむき出しになっています。ですから、傷付 けたり、電気の流れるものに乗せたりしないようにしましょう。

・安全な電源電圧を知る 公式サイトでは、安全に使える電源電圧が記載されています。 メインマイコンは、1.8~3.9V です。地磁気センサや加速度センサ等を考 慮して安全に使用できる電源電圧は、1.95~3.6V です。

・マイクロビットの端子は、簡単に傷づいてしまうこともあります。基板や部 品がむき出しになっていることを理解して丁寧に使用しましょう。

## 4. プログラミング的思考を学びましょう!

- ①文字を作成する → LED 明るさセンサ
- ②文字を制御する → ボタンで出力
- ③距離を知る → 超音波センサ
- ④方位を知る → 地磁気センサ
- ⑤モーターを回す → Micro トレースカーを走らせるⅠ
- 
- 
- 6温度を測る → 温度センサ
- ⑦光を感じる → 光センサ
- 
- 8角度を測る → 加速度センサ

### <span id="page-8-0"></span>5.Micro:bit の MakeCode について

◇MakeCode エディタへ

「makecode」で検索してください。 PC で「http://makecode.com/ I Micro:bit を選択してください。

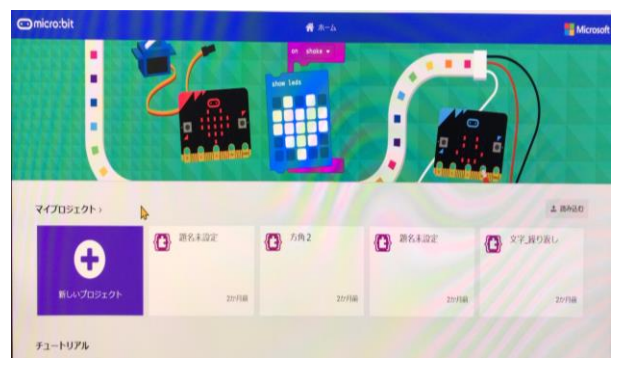

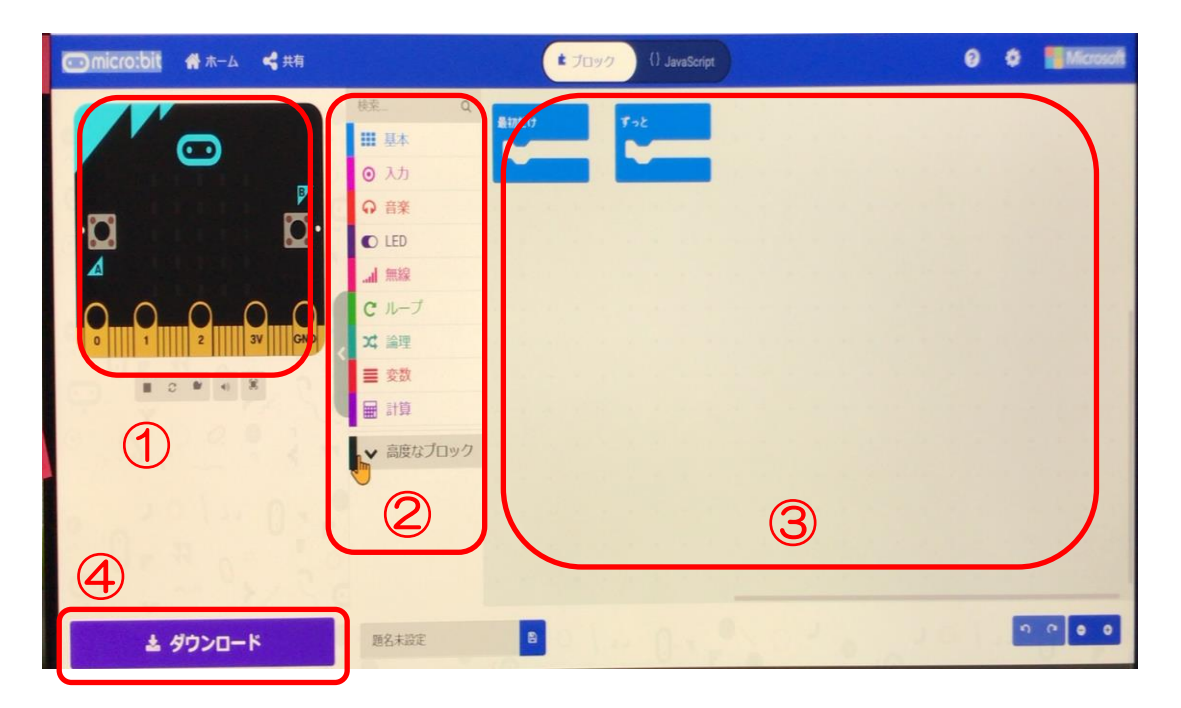

①マイクロビットが表示されており、micro:bit シミュレーターになります。 マイクロビットがなくとも、画面上でシミュレーションできます。

- ②「基本」「入力」など様々な機能をもったブロックを選択できます
- ③ ②で選択したブロックを配置してプログラムを組み立てることができ ます

④完成したプログラムをダウンロードするボタンです。

#### ② ※マイクロビットの命令文(一例)

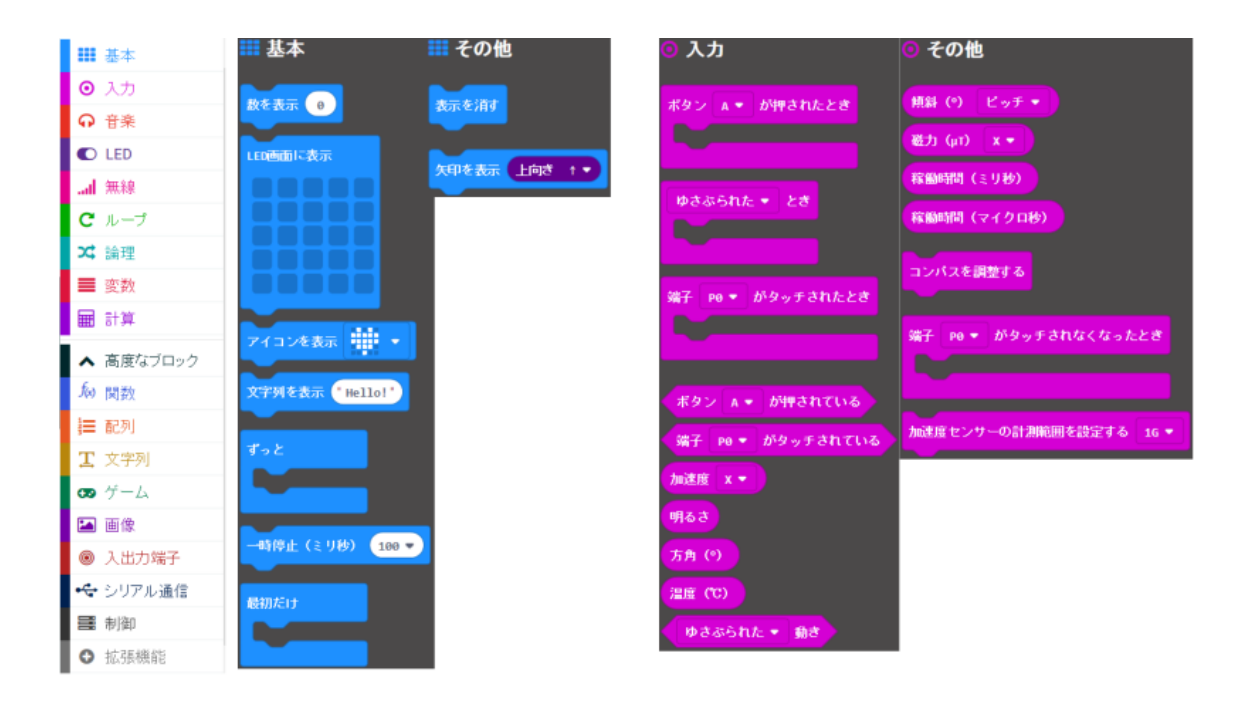

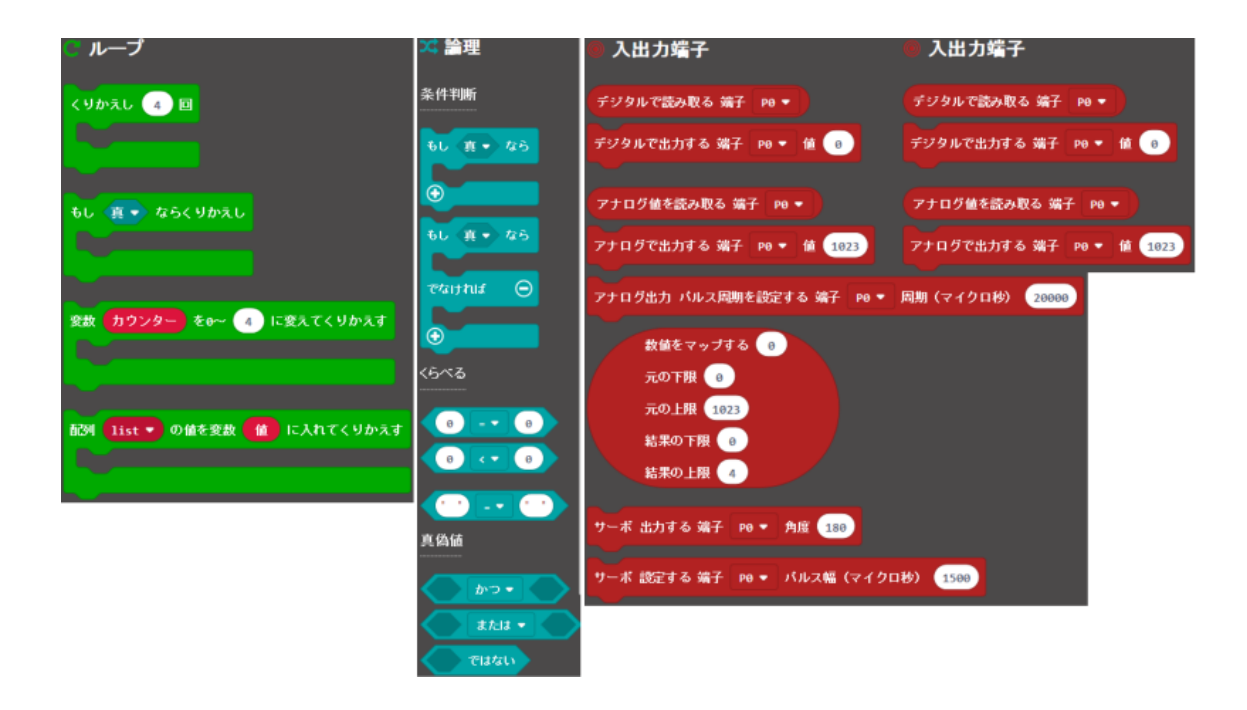

## <span id="page-10-0"></span>6.文字を表示しましょう

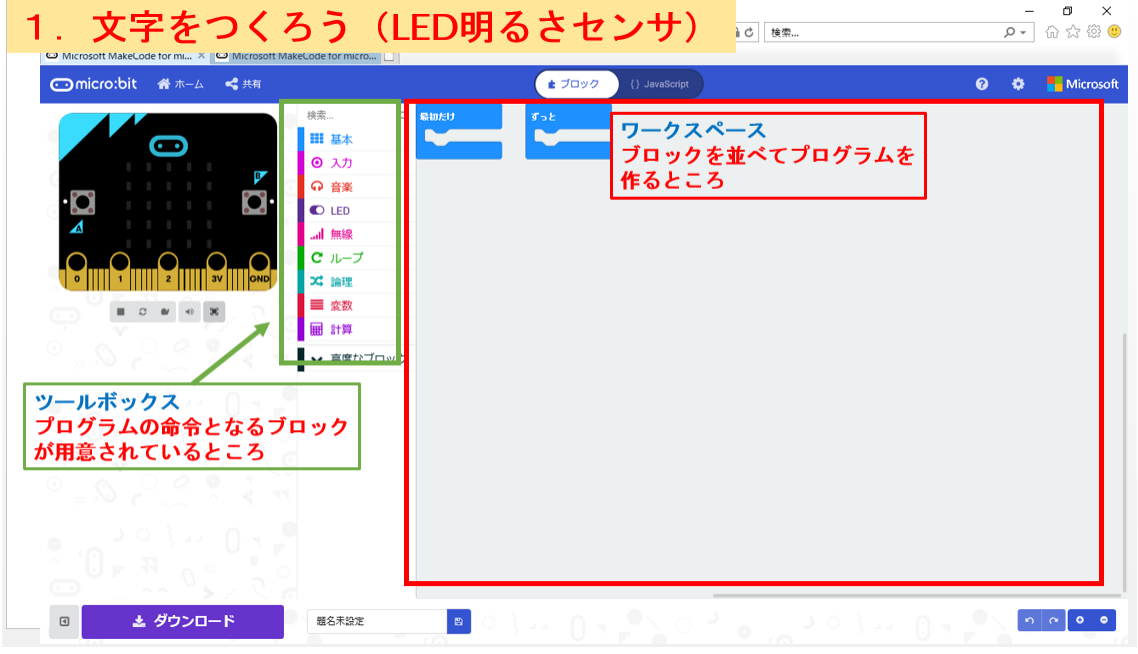

※ワークスペースの確認をしよう(赤枠の範囲)

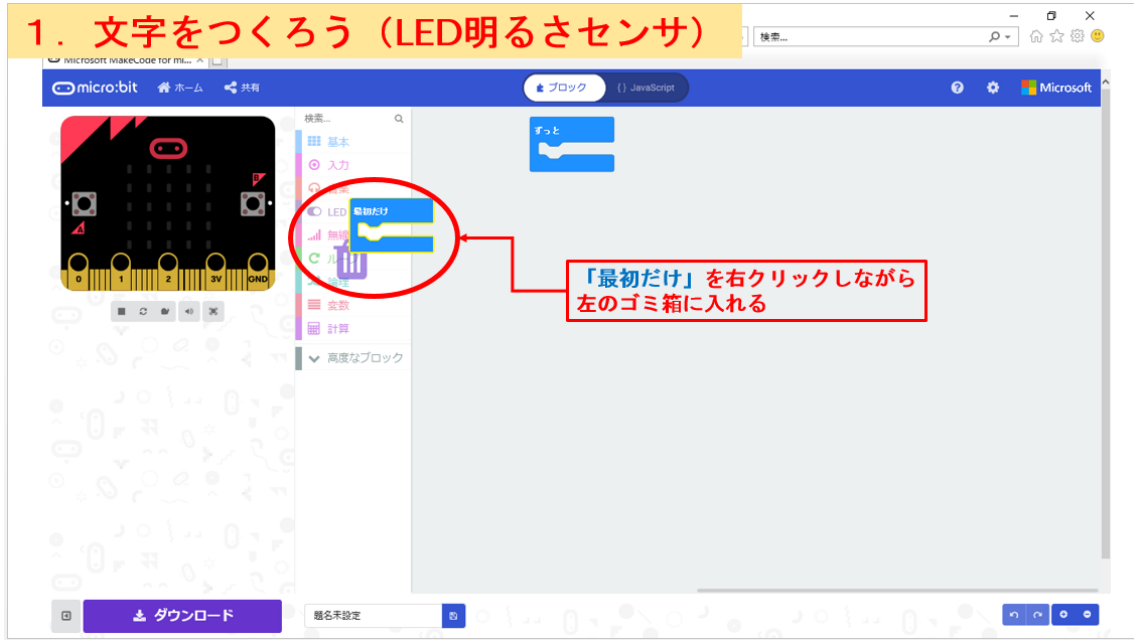

※「最初だけ」をゴミ箱に移動してみよう

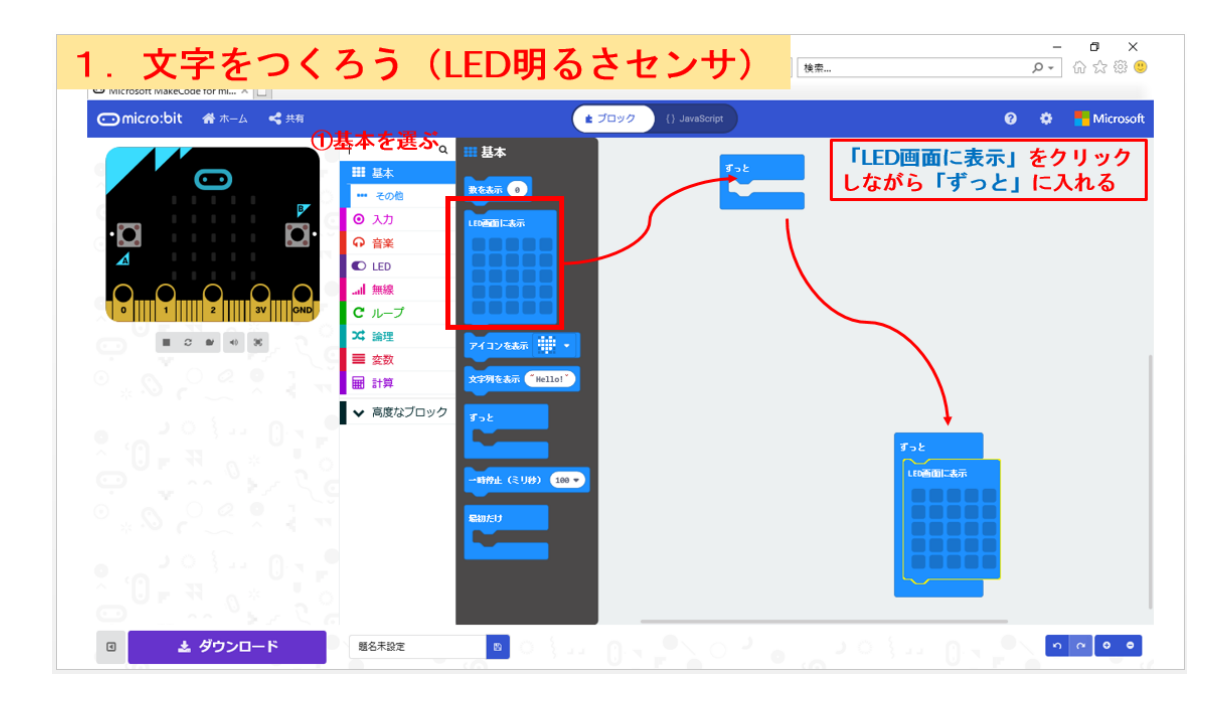

※"基本"の中にある「LED画面に表示」をクリックしながら「ずっと」の 中に移動して組合わせてみよう

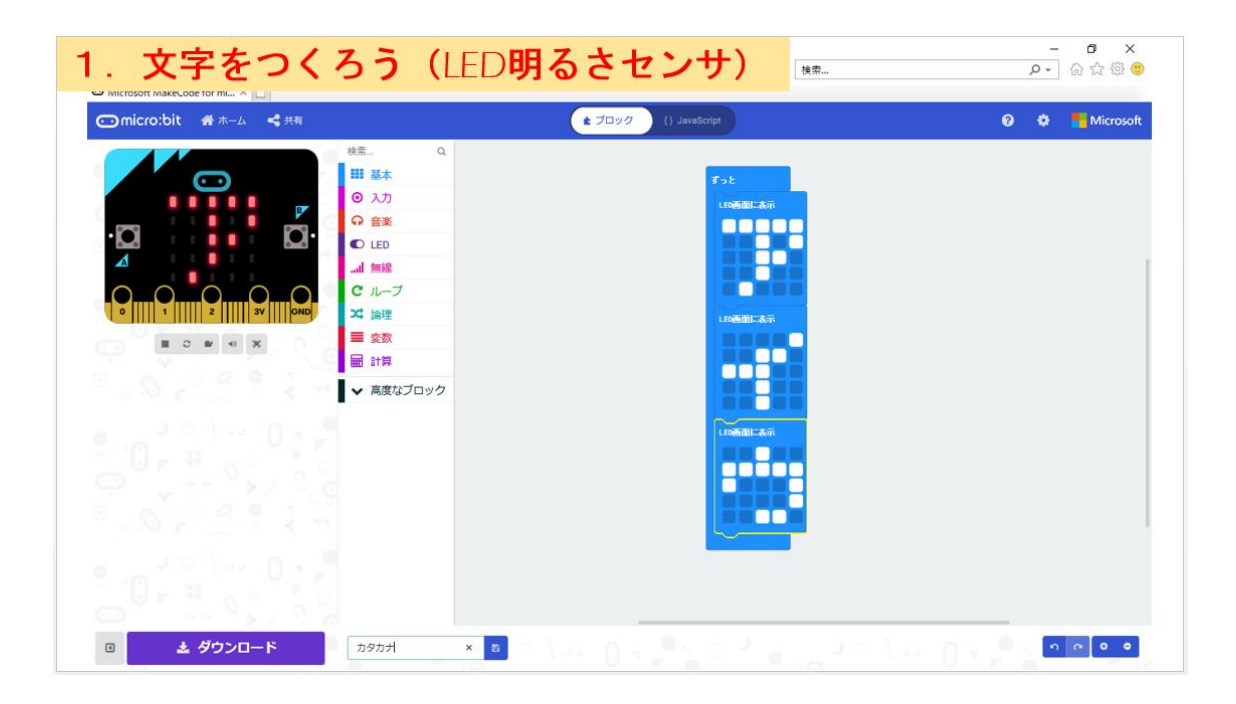

※「LED画面に表示」の中にあるドットを色付けしながら、文字をつくってみ よう 「ア」「イ」「ウ」

## <span id="page-12-0"></span>7.文字を表示し、制御しましょう

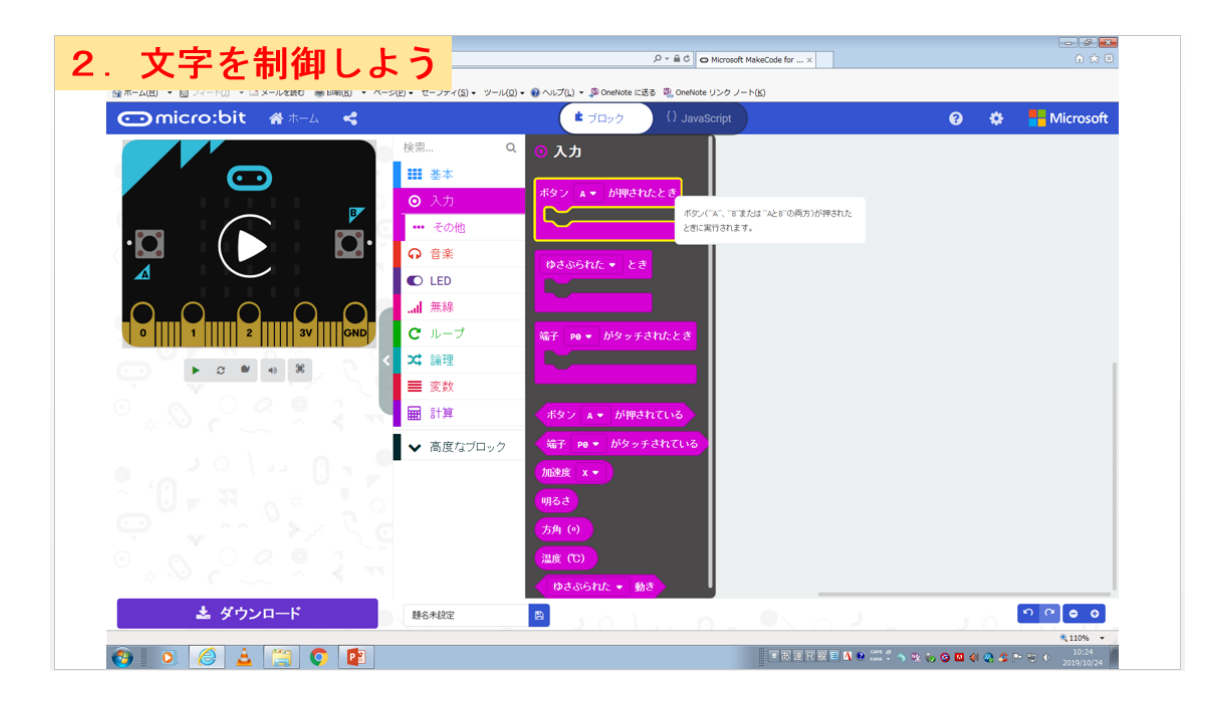

※"入力"の中にある「ボタンAが押されたとき」を見つけてクリックして 移動してみよう

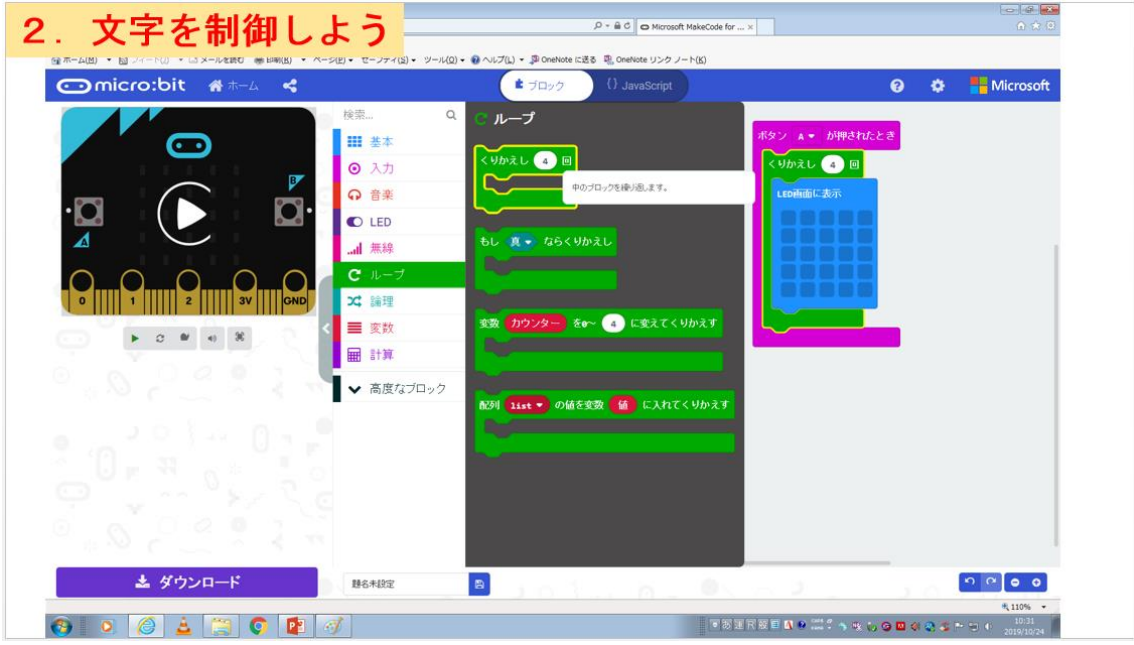

※"ループ"にある「くりかえし○回」をクリックしながら、上図のように 組み合わせてみよう

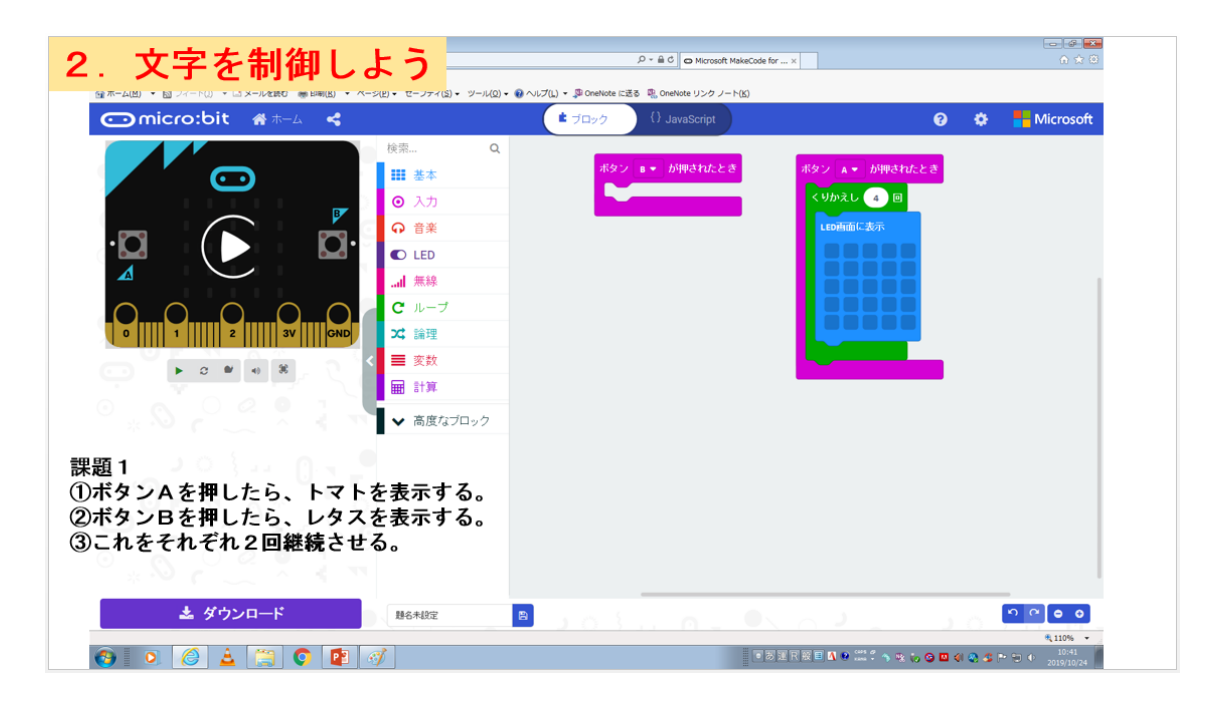

※"入力"にある「ボタンBが押されたとき」をクリックしながら、移動して みよう

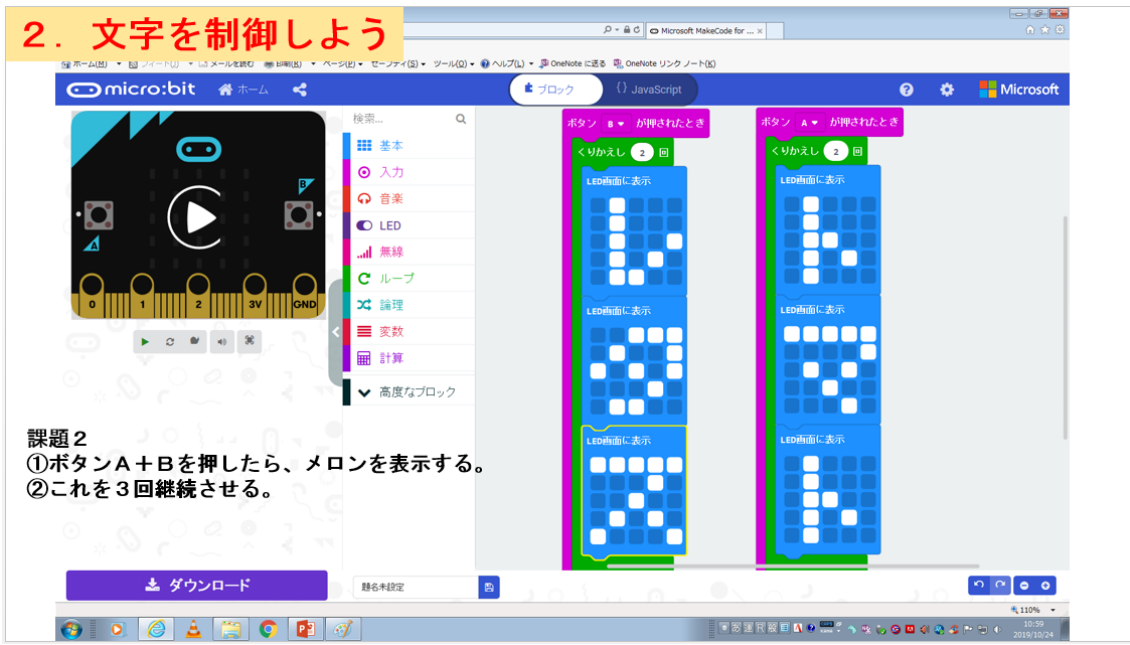

※上図を見本に「ボタンAが押されたとき」は"レタス" 「ボタンBが押されたとき」は"トマト"を組合わせてみよう

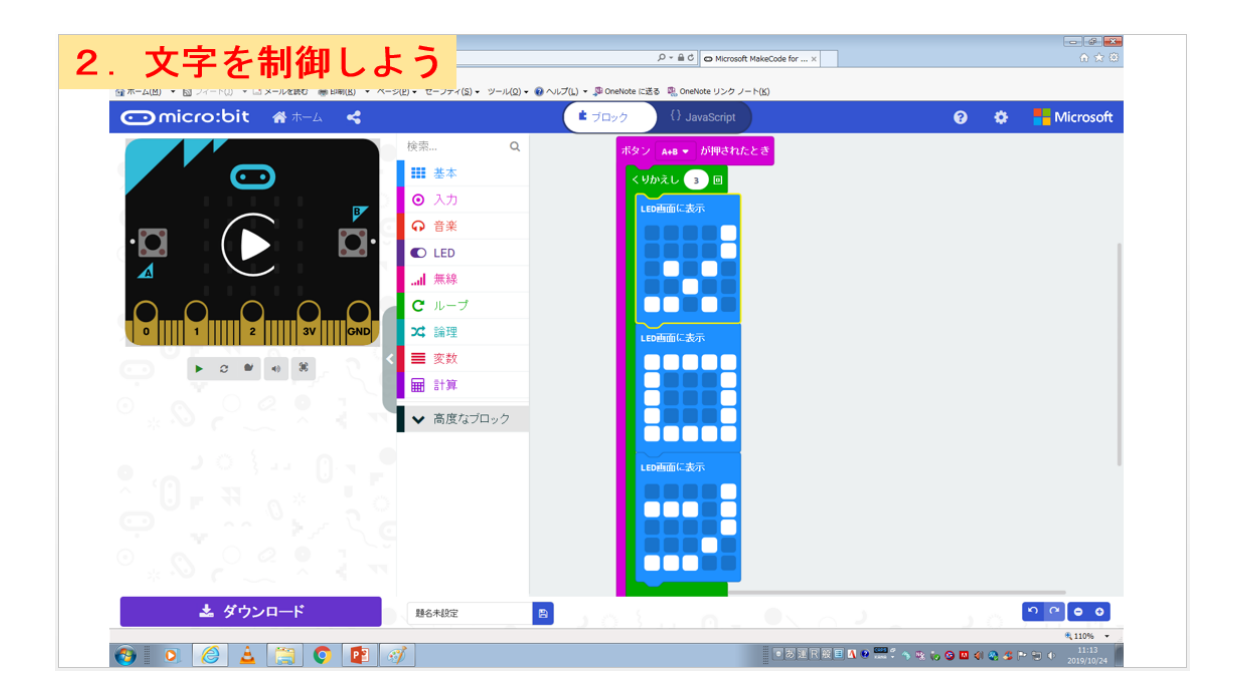

※"入力"にある「ボタンA+Bが押されたとき」をクリックしながら、移動 して上図のように"メロン"が表示されるように組み合わせてみよう

## 8.方位磁石をつくろう

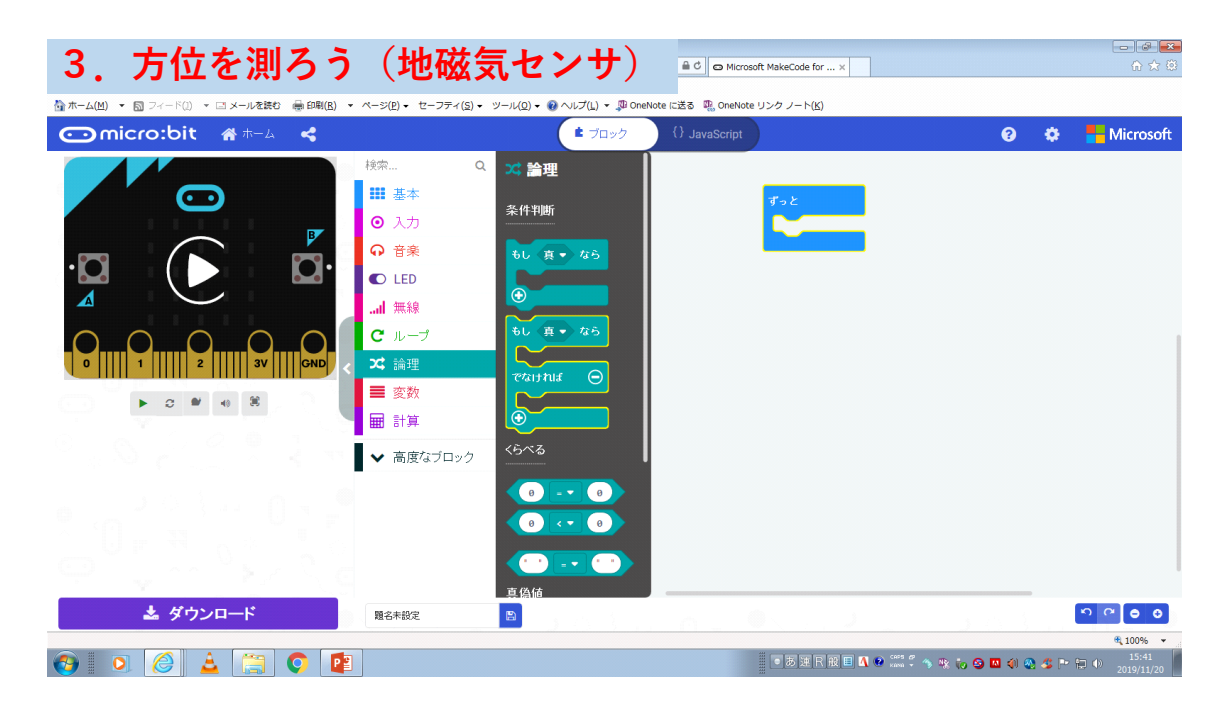

※"倫理"にある「もし真なら でなければ」をクリックしながら、移動して みよう

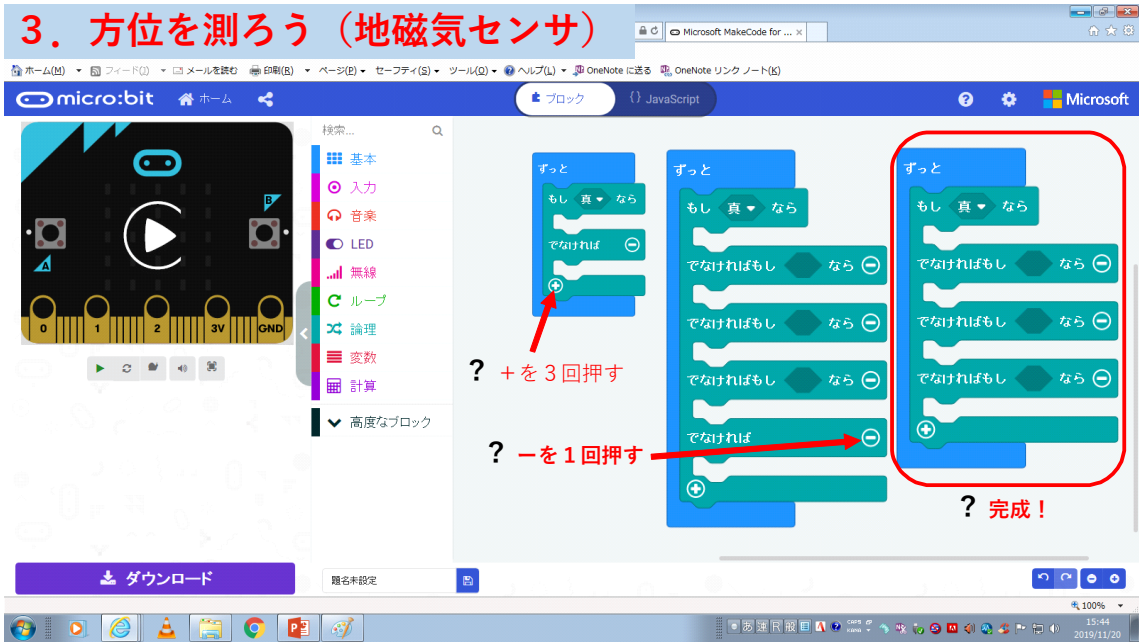

#### ※上図を見本にある「もし真なら でなければもし ○○なら」をつくって みよう

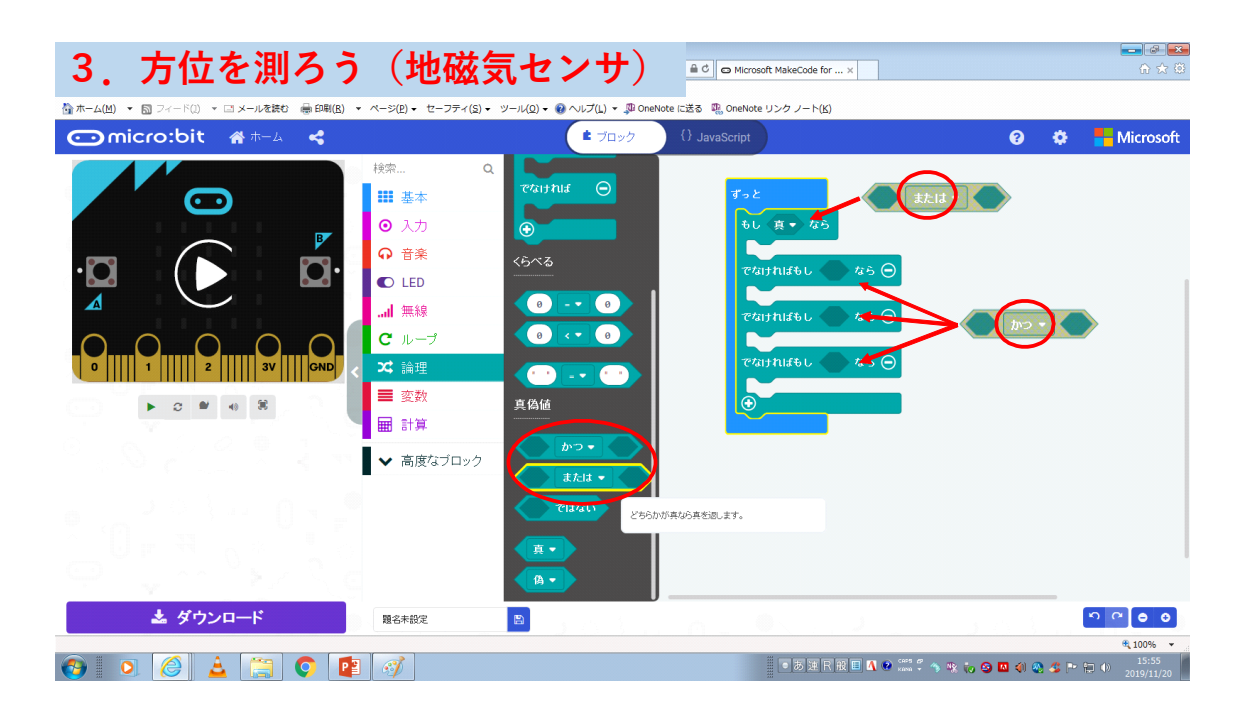

※"倫理"にある「○または○」と「○かつ○」をクリックしながら、移動 してみよう。そして、上手のように矢印のところに組み合わせてみよう

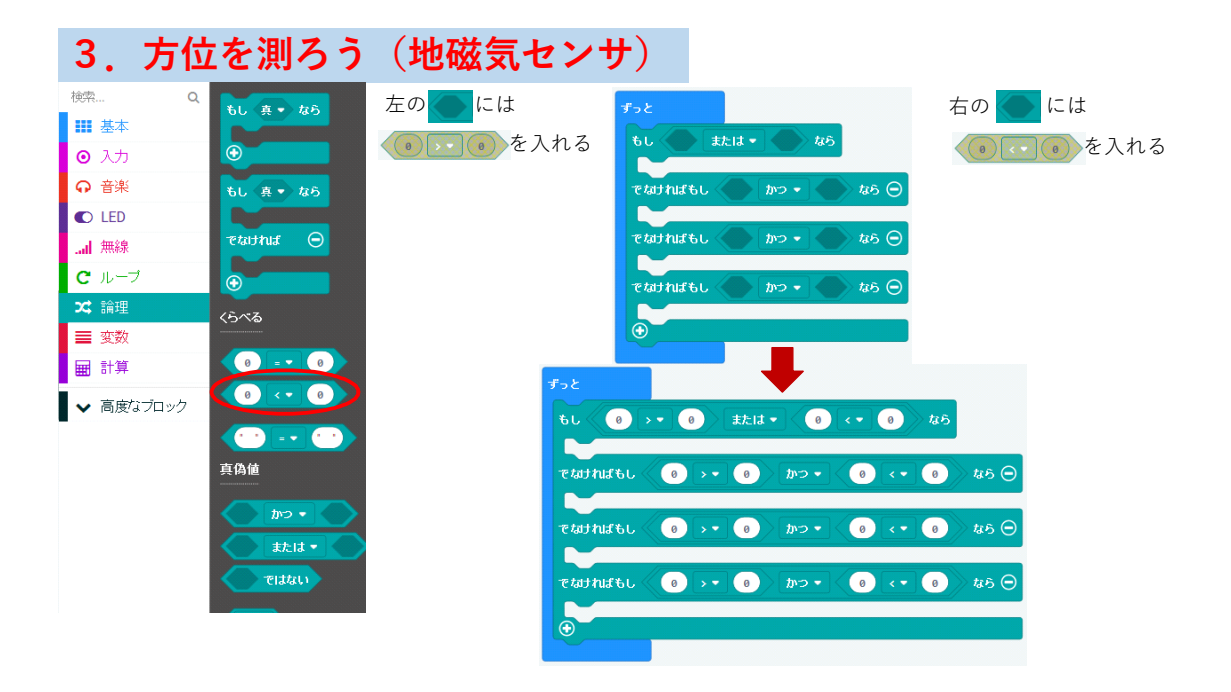

※"倫理"にある「〇く〇」をクリックしながら、移動して上図を見本に組合 わせてみよう

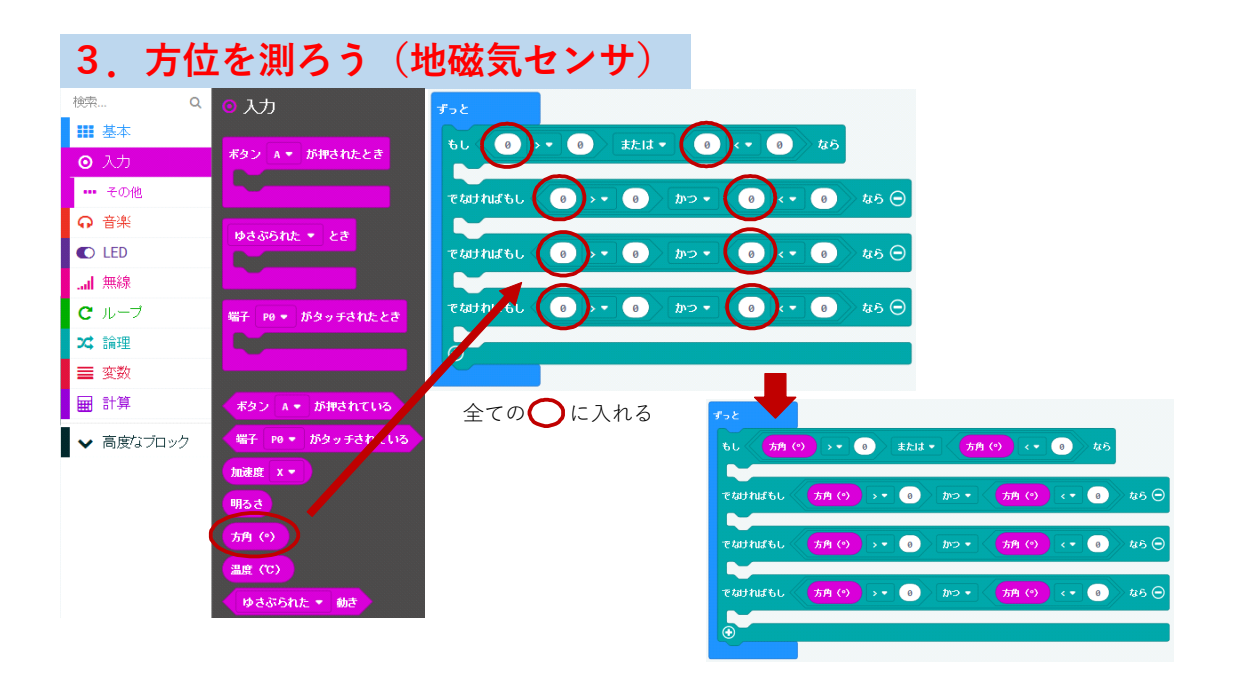

※"入力"にある「方角〈°〉」をクリックしながら、移動して上図の見本の ように赤丸のところに組合わせてみよう

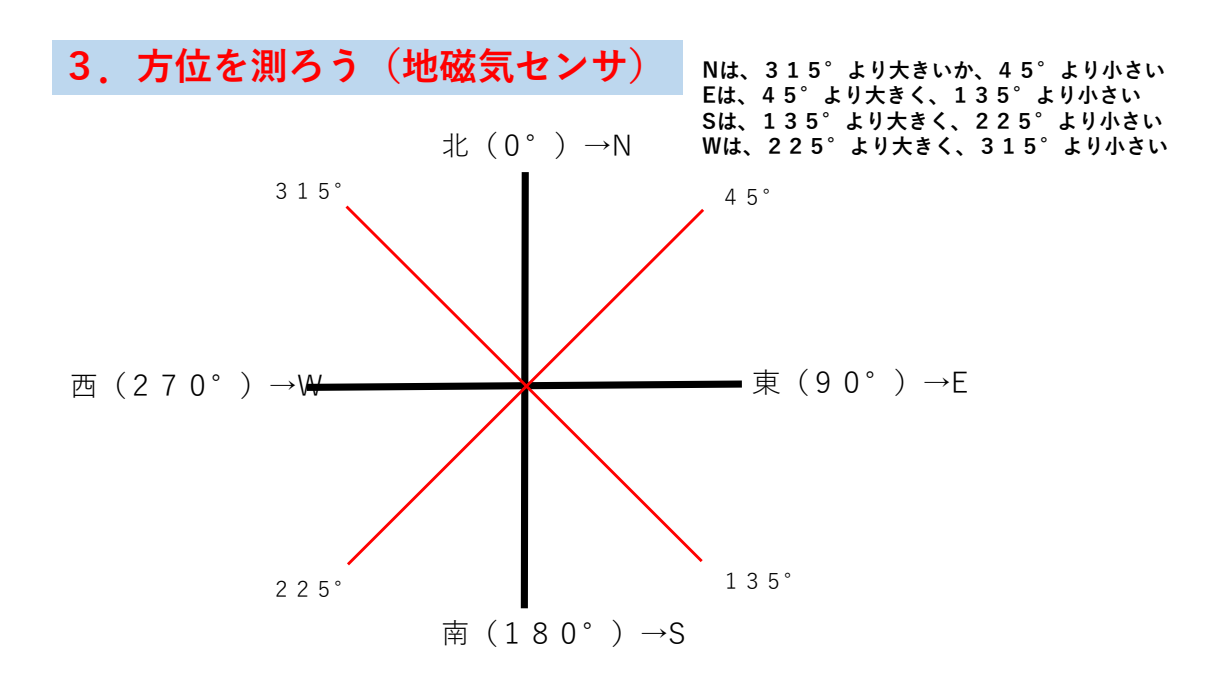

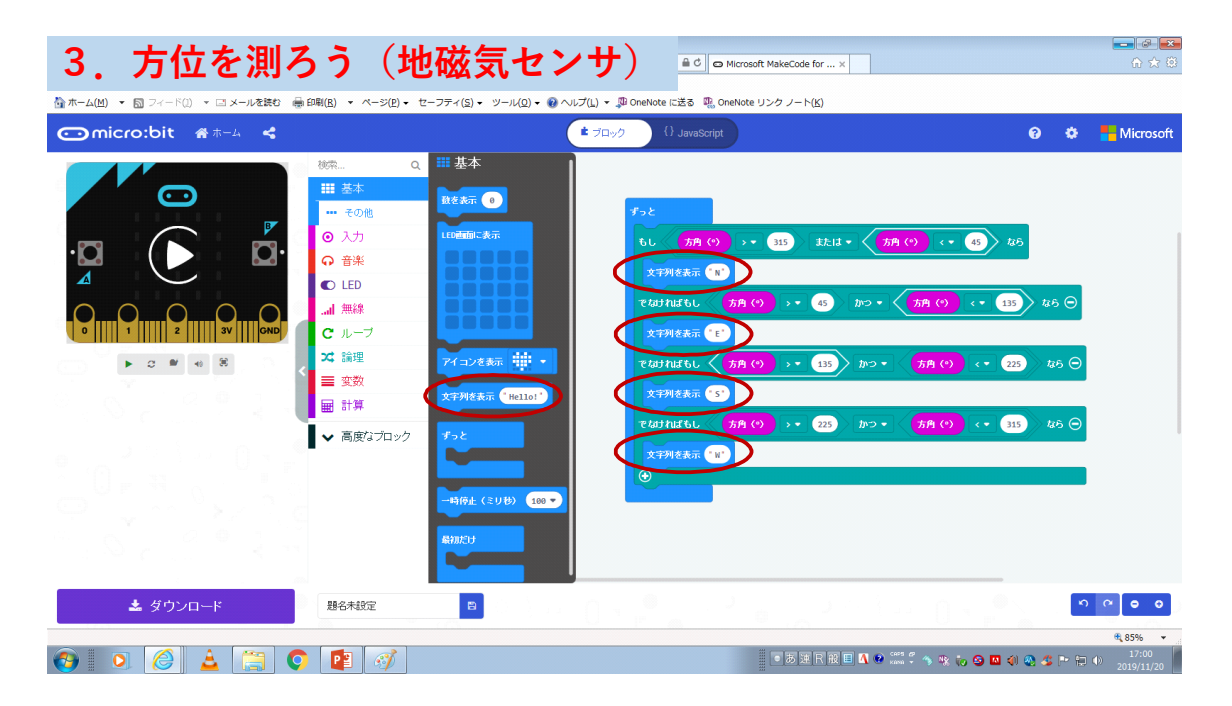

※"基本"の中にある「文字列を表示"Hello!"」をクリックしながら、 移動して上図を見本に組合わせてみよう。そして、"Hello!"の文字を "N"、"E"、"S"、"W"と入力してみよう

## <span id="page-19-0"></span>9.距離を測ろう

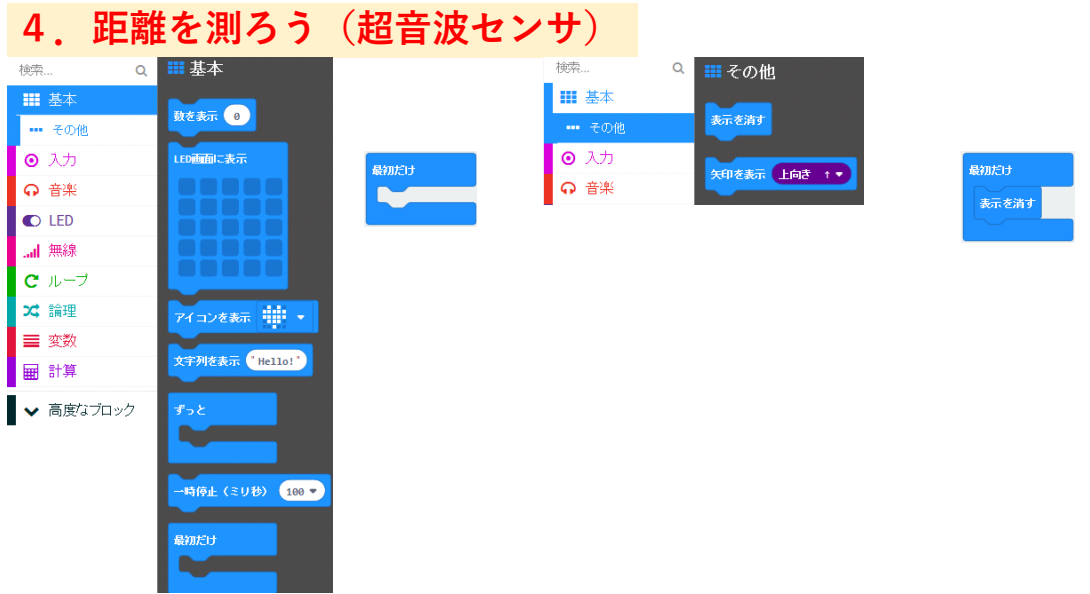

※"その他"にある「表示を消す」をクリックしながら、移動して上図を見本 に組合わせてみよう

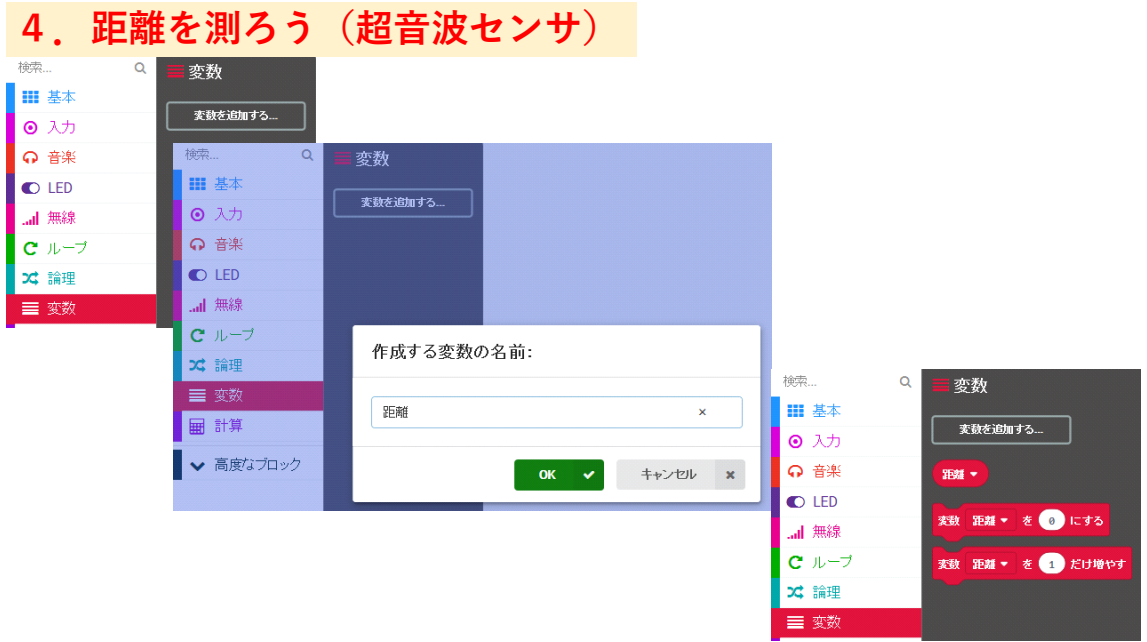

※"変数"にある「変数を追加する」をクリックしながら、作成する変数の名前 に欄に"距離"と入力して"OK"をクリックする。 そうすると、上図の右のような画面が出てきます。

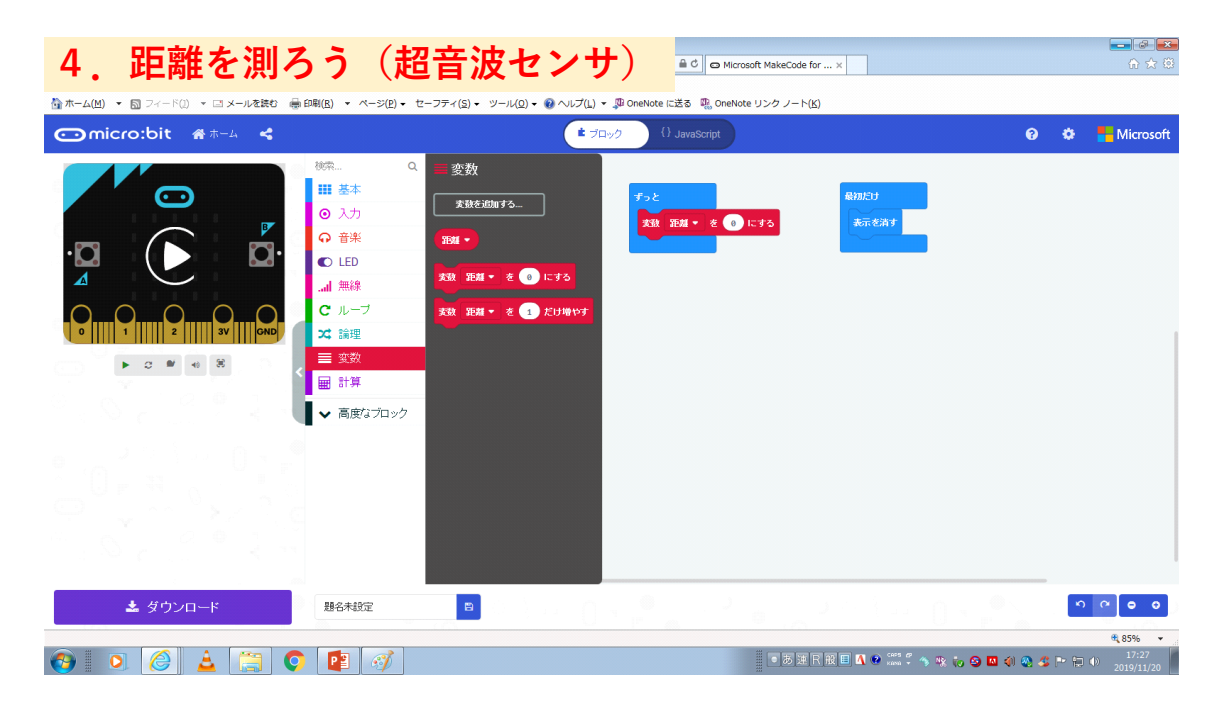

※"変数"にある「距離を1だけ増やす」をクリックしながら、移動して上図を 見本に組合わせてみよう。そして"1"を"O"に変更してみよう

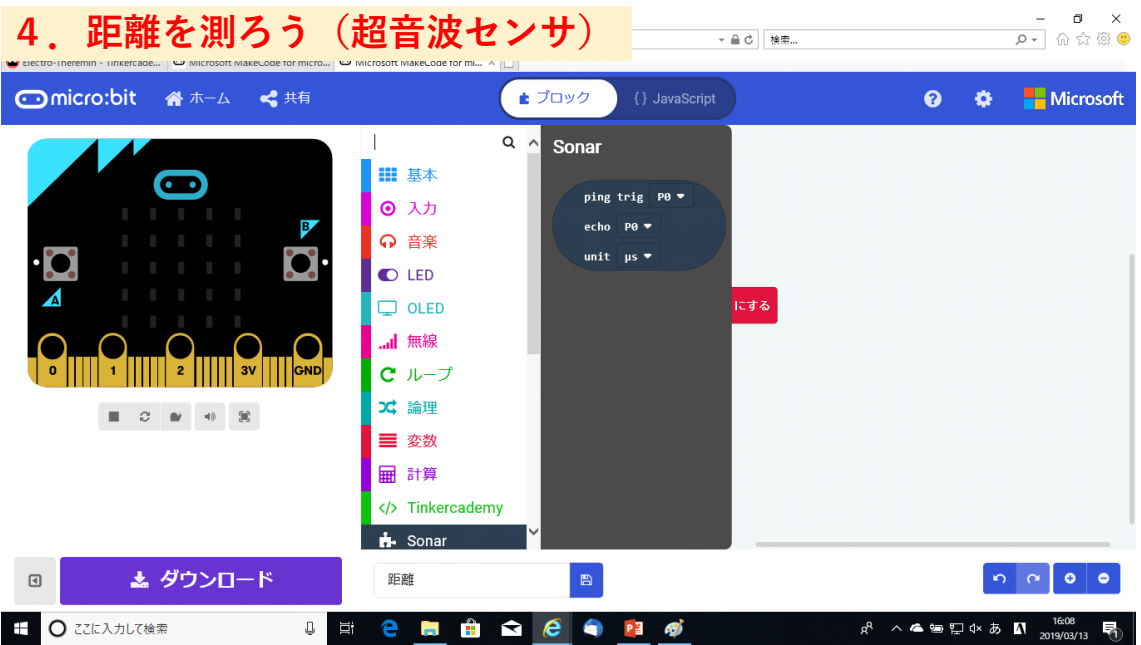

※ "高度なブロック"を選んで"Sonar"を選択してください。そうする と上図のような画面が出てきます

「Ping trig P0 ……」をクリックして移動しよう

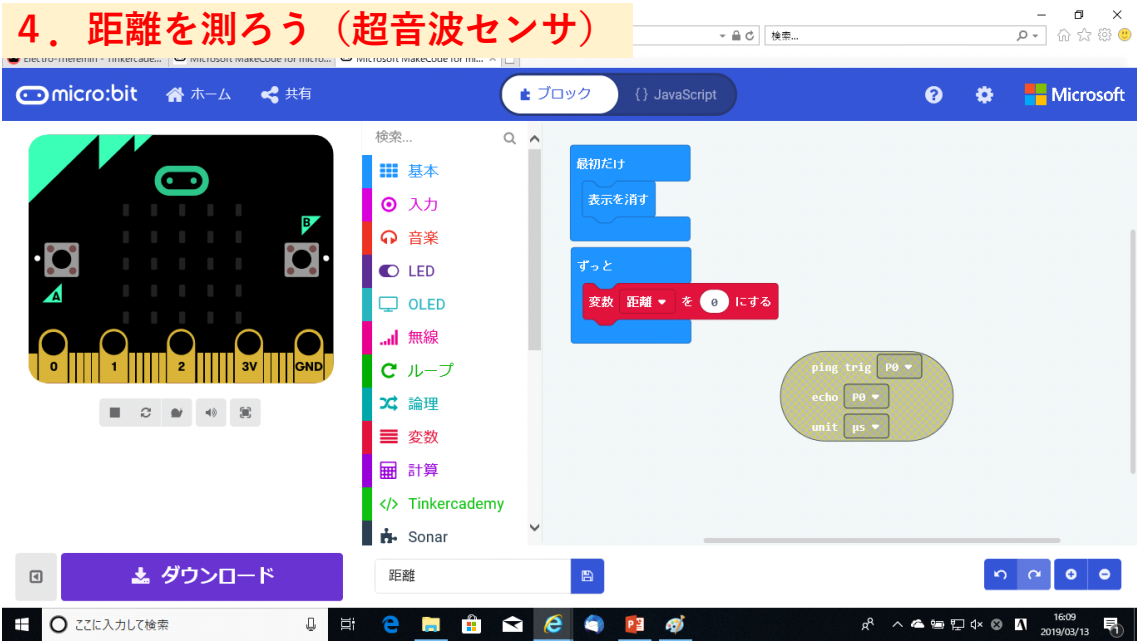

#### ※上図を見本に組合わせてみよう

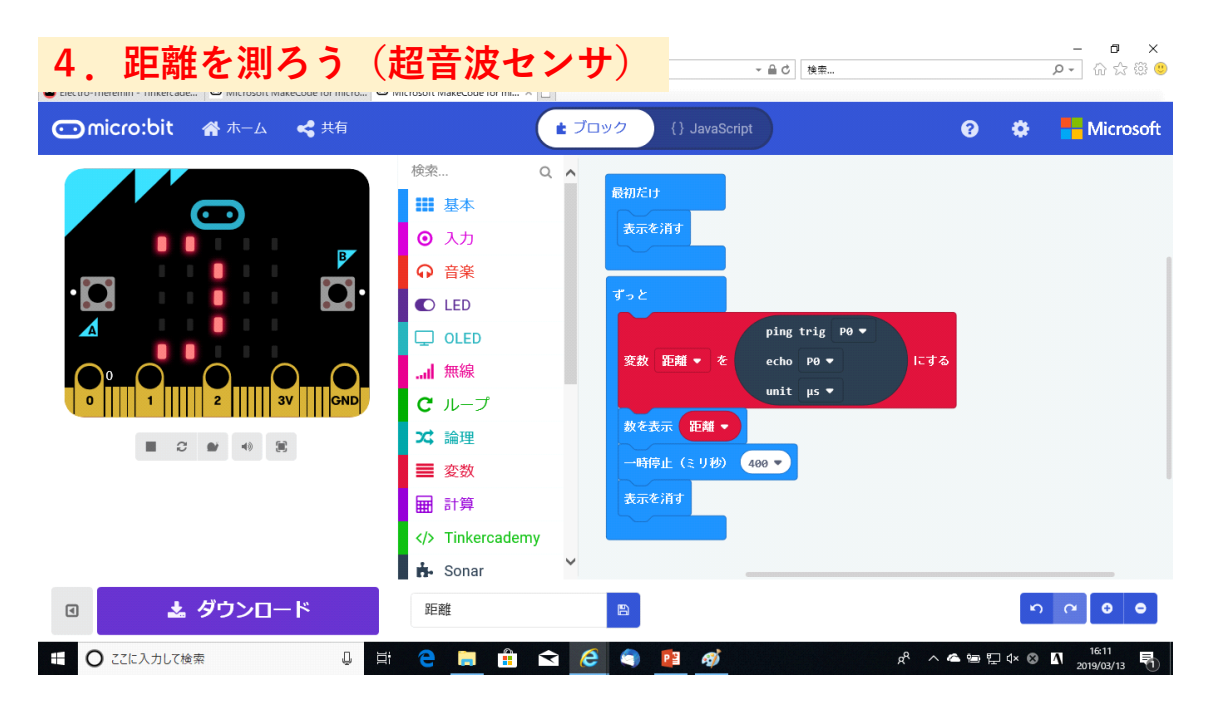

#### ※「Ping trig P0 ……」をクリックして上図を見本に組合わせてみよう

## <span id="page-22-0"></span>10. マイクロビットトレスカーを作ろう(組み立て編)

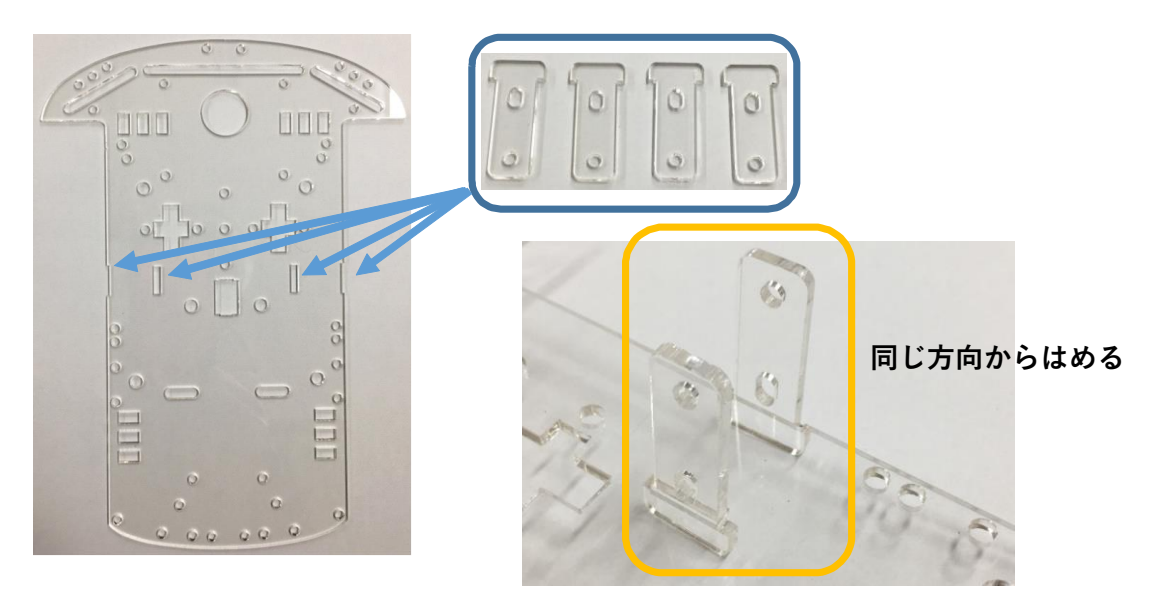

<span id="page-22-1"></span>①.車体シャーシとモーター部品の組み立て

※上図を見本に組み立てしてみよう(同じ方向からはめ込む)

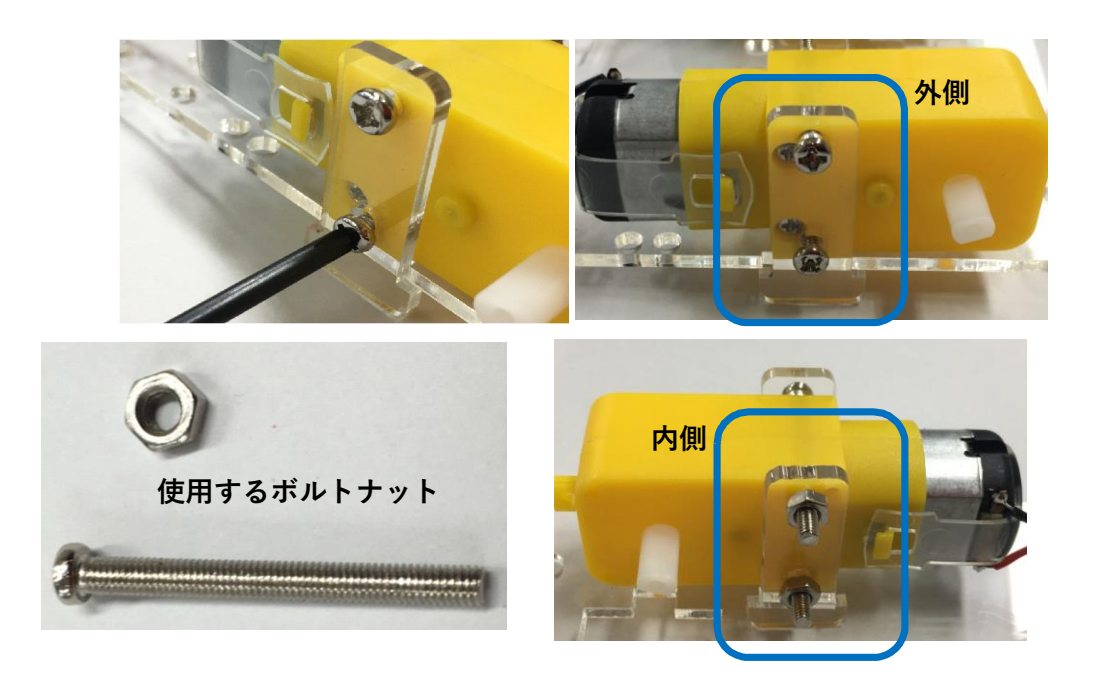

※上図を見本に組み立てしてみよう(ボルトネットを締める)

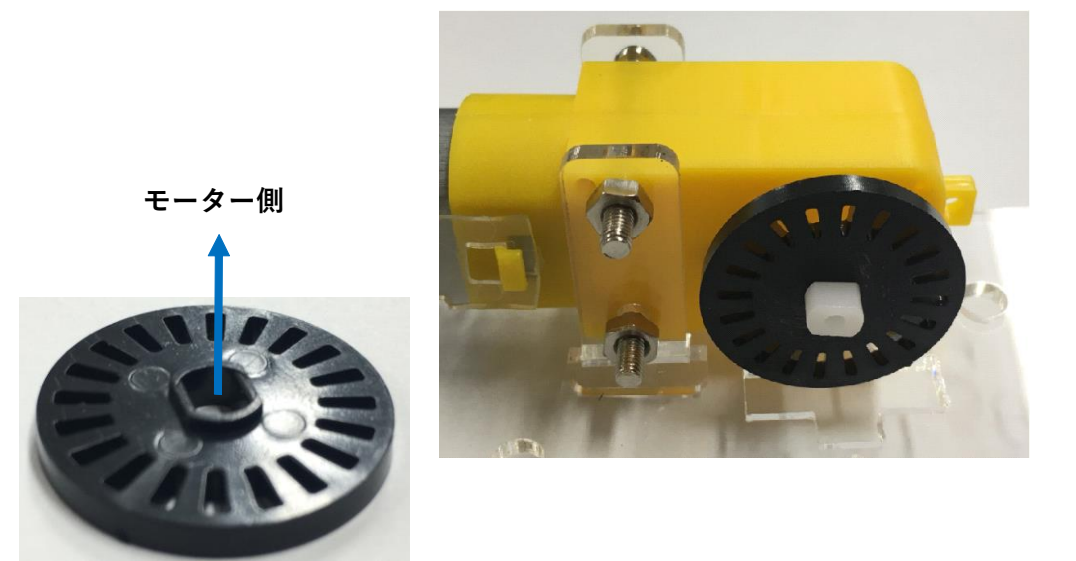

※上図を見本に組み立てしてみよう(向きに注意しながら、部品を取り付ける)

#### <span id="page-23-0"></span>②.後輪部品の組み立て

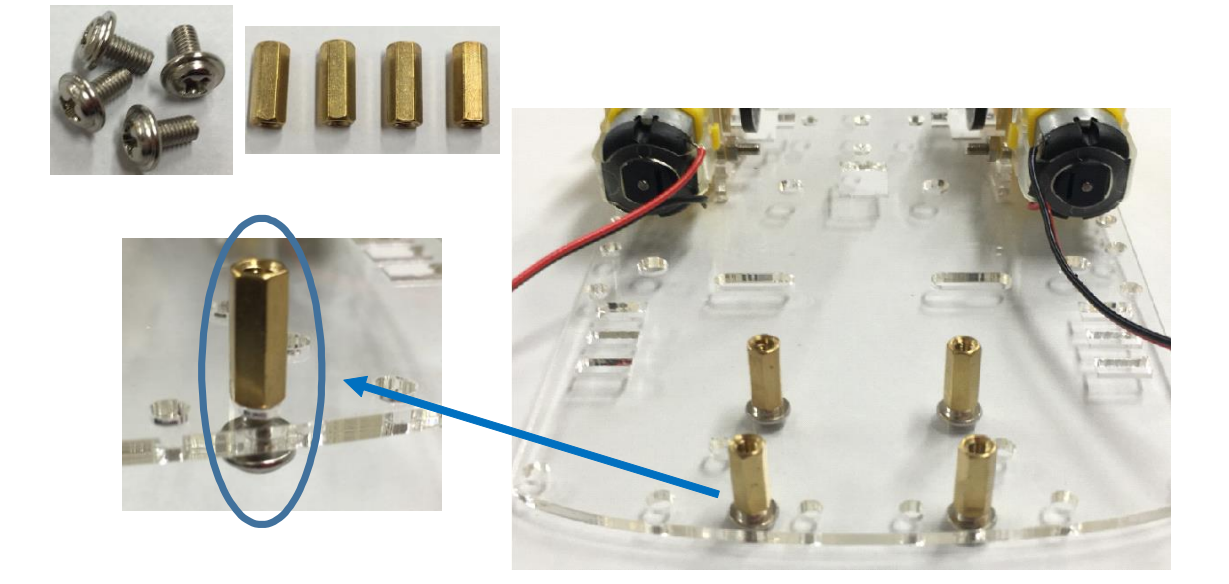

※上図を見本に組み立てしてみよう(向きに注意しながら、部品を取り付ける)

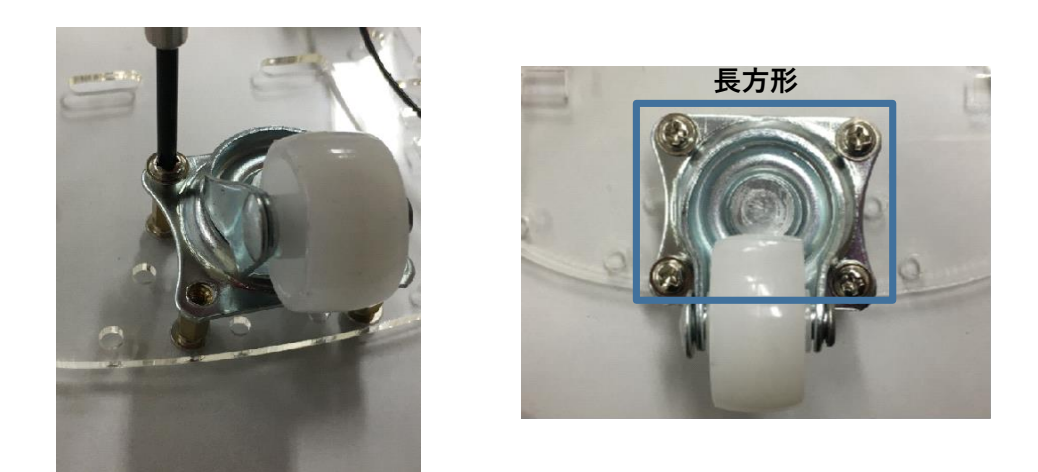

※上図を見本に組み立てしてみよう(向きに注意しながら、部品を取り付ける)

### <span id="page-24-0"></span>③.車輪と車輪軸の組み立て

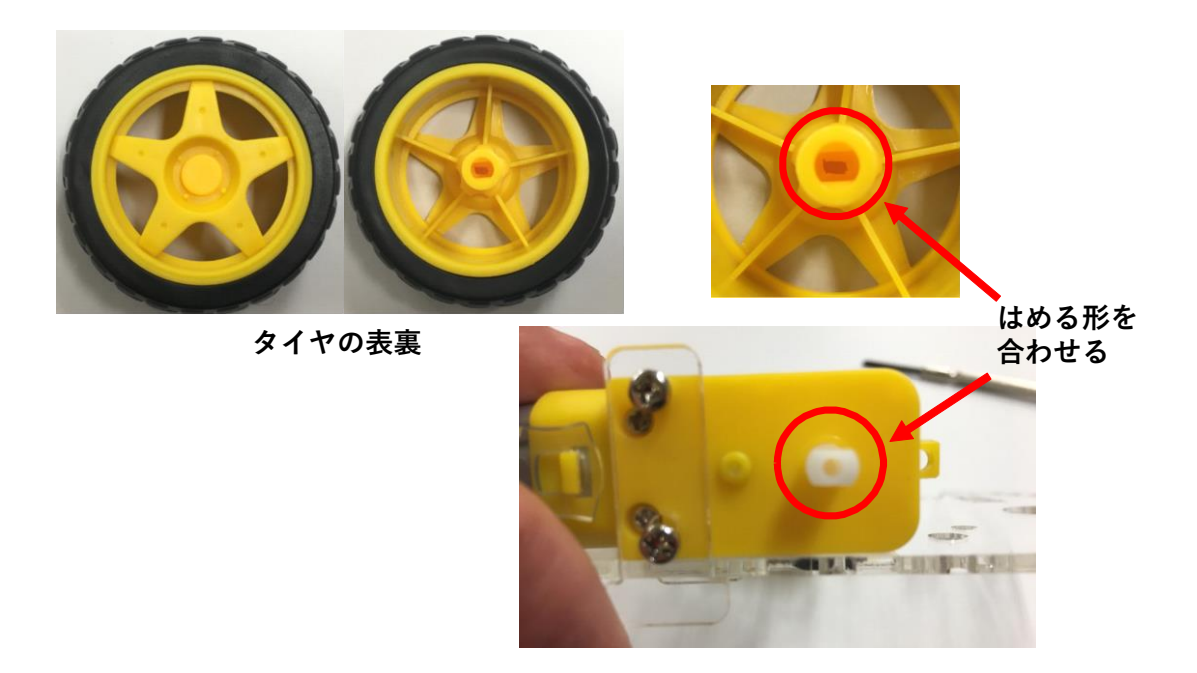

※上図を見本に組み立てしてみよう(タイヤを取り付ける)

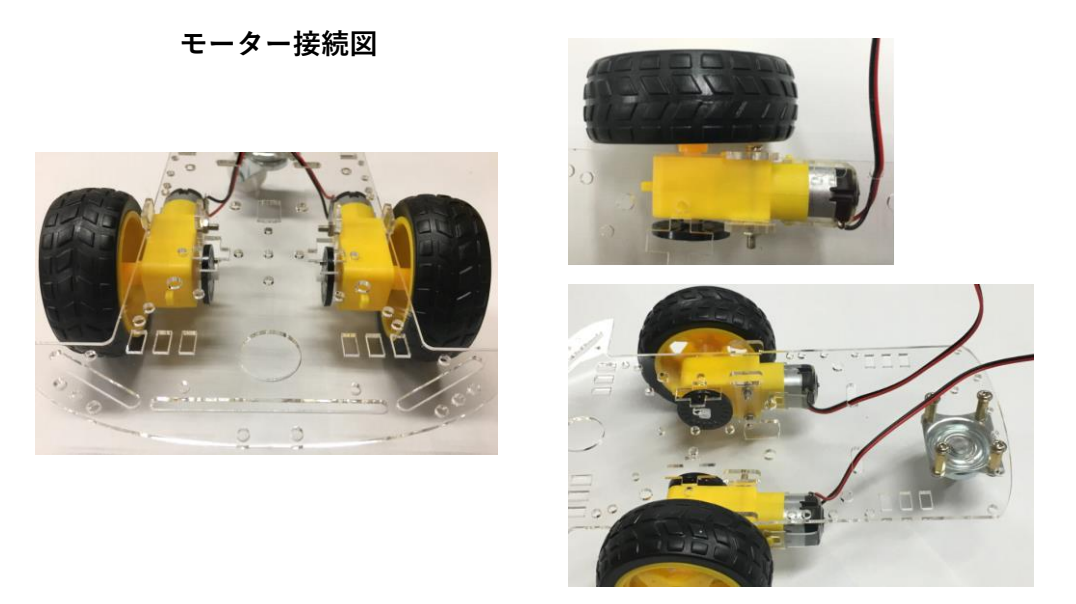

※上図を見本に組み立てしてみよう(配線を車体に通す)

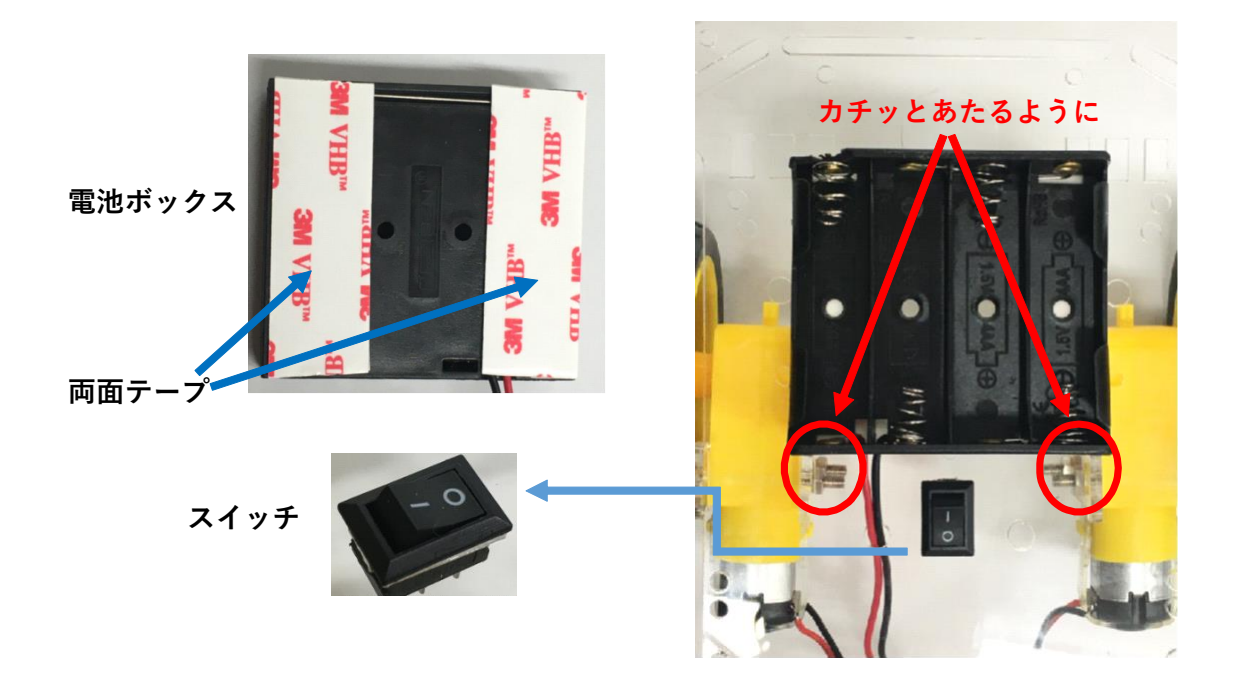

#### <span id="page-25-0"></span>④.電池ボックスの組み立て

※上図を見本に組み立てよう(電池ボックスを両面テープで取り付ける) (向きに注意しながら、部品を取り付ける) <span id="page-26-0"></span>⑤.モータードライバー(拡張ボード)の組み立て

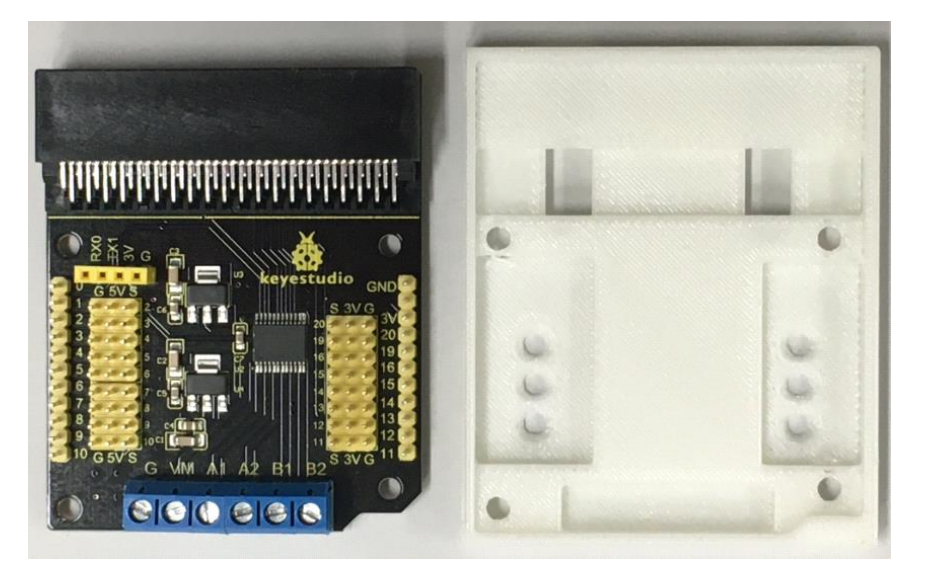

**拡張ボード・モータードライバ**

※上図を見本に組み立てよう(拡張ボードと拡張ボード基盤を組合わせる)

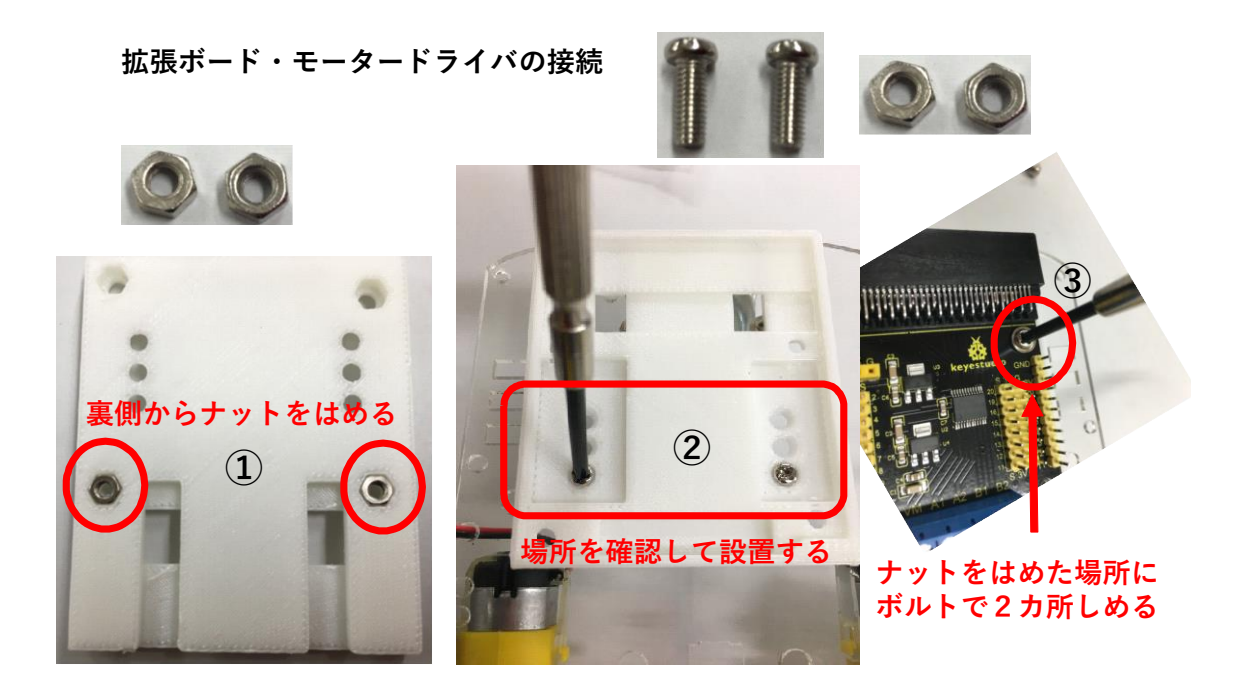

※上図を見本に組み立てよう(拡張ボードボックスを車体に取り付ける)

#### <span id="page-27-0"></span>⑥.マイクロビットの配線

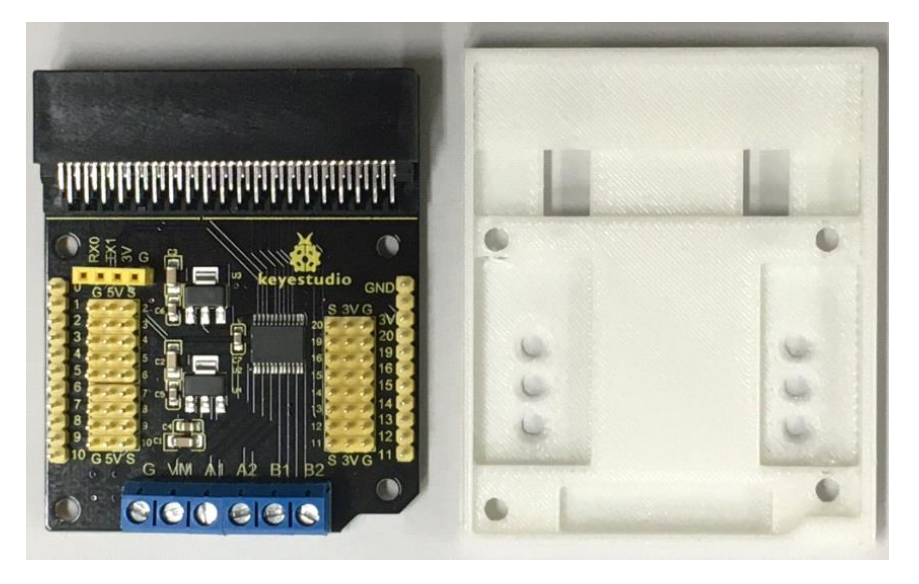

※ モータードライバ (拡張ボード)側 G  $\vert$  VM  $\vert$  A1  $\vert$  A2  $\vert$  B1  $\vert$  B2 黒 赤 赤 黒 赤 黒

※モーター配線側

#### ※マイクロビットトレースカーの配電図

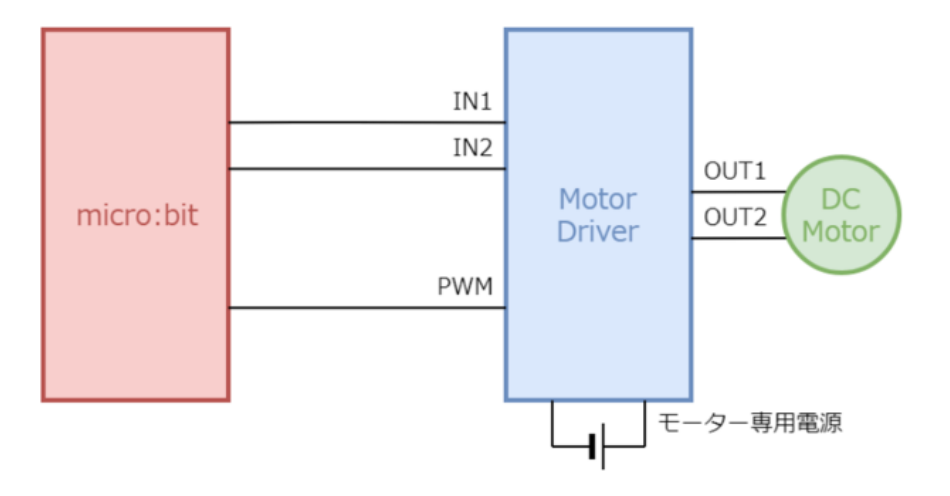

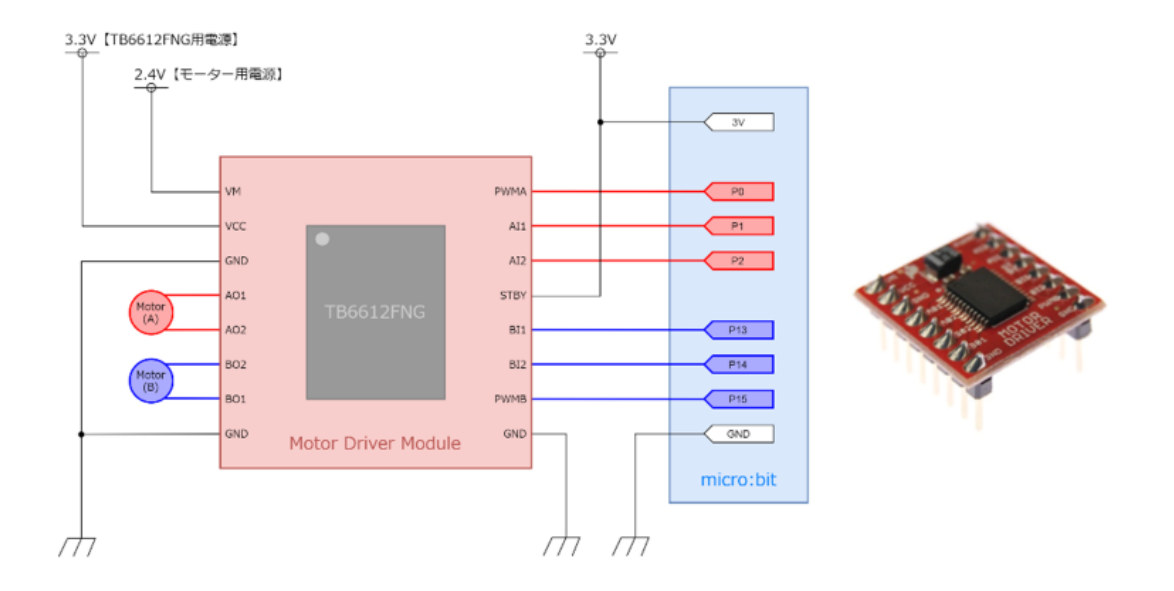

## <span id="page-29-0"></span>11. マイクロビットトレスカーを作ろう(モーター制御)

### **5.Microトレースカーを作ろう(モーター制御)**

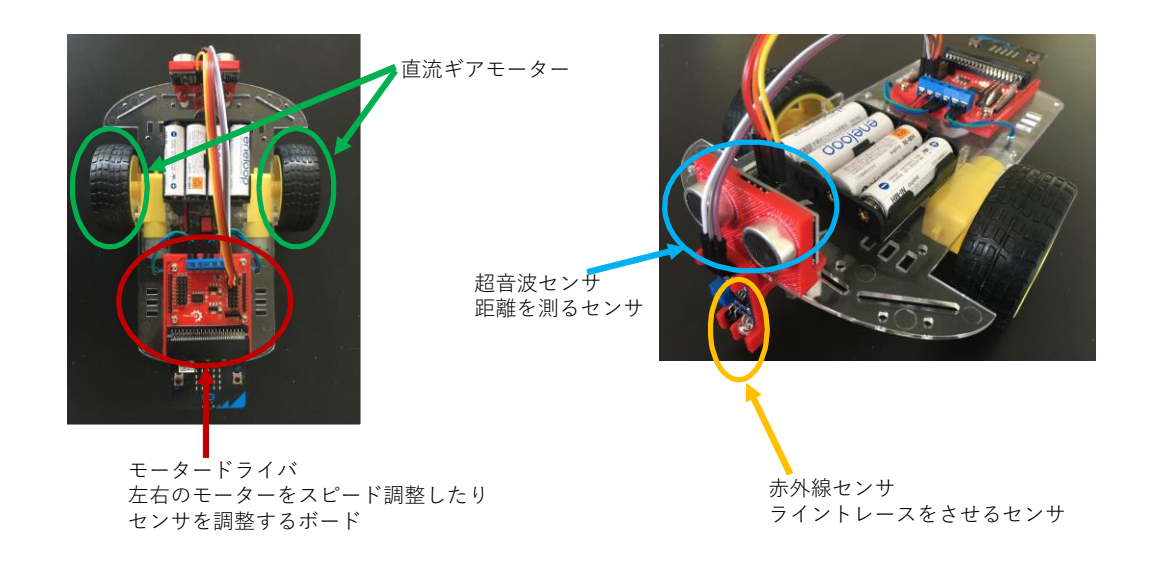

※上図を各センターの働きを理解してみよう ※見本に講師の先生の指示の通り、組み立ててみよう

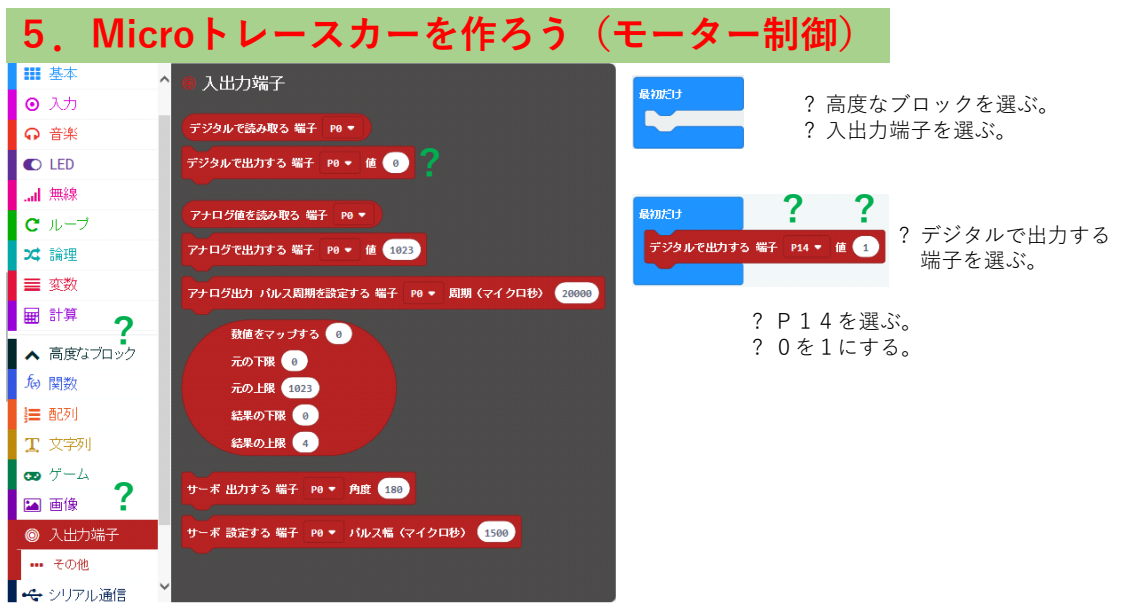

※"高度なブロック"の"入出力端子"の中にある「デジタルで出力する 端子 PO値〇〇」をクリックして上図を見本に組合わせて、数値の変更をしてみ よう

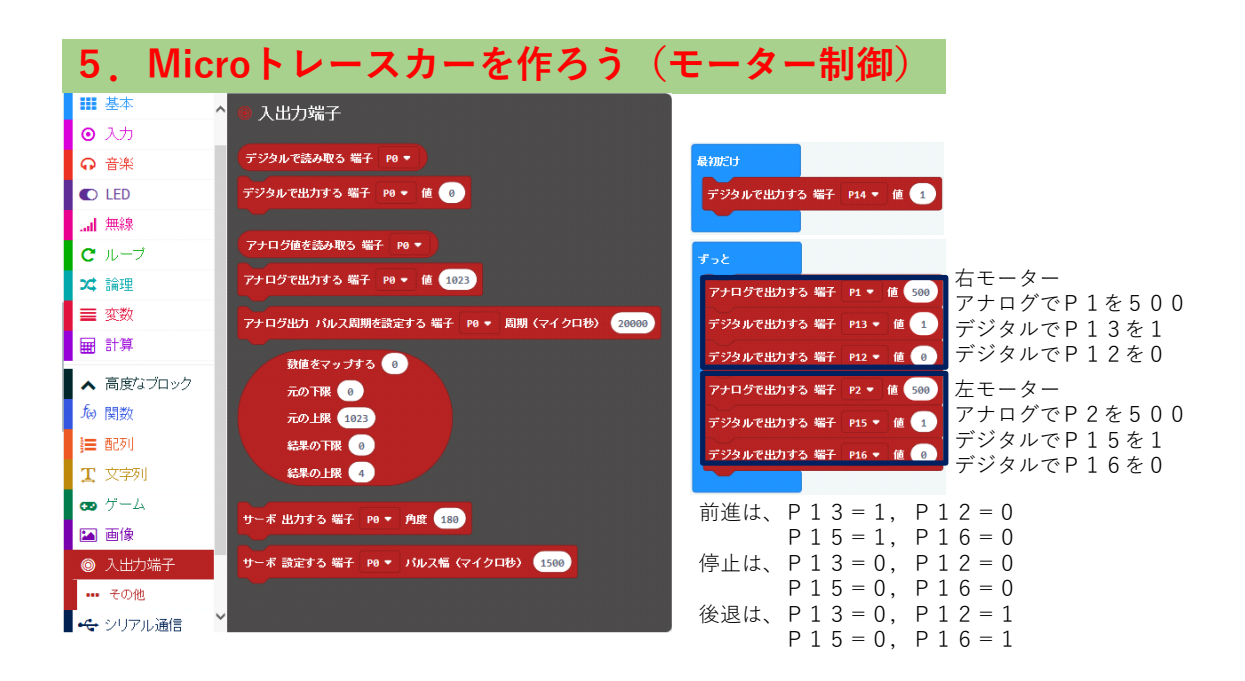

#### ※上図を見本に数値を設定してみよう

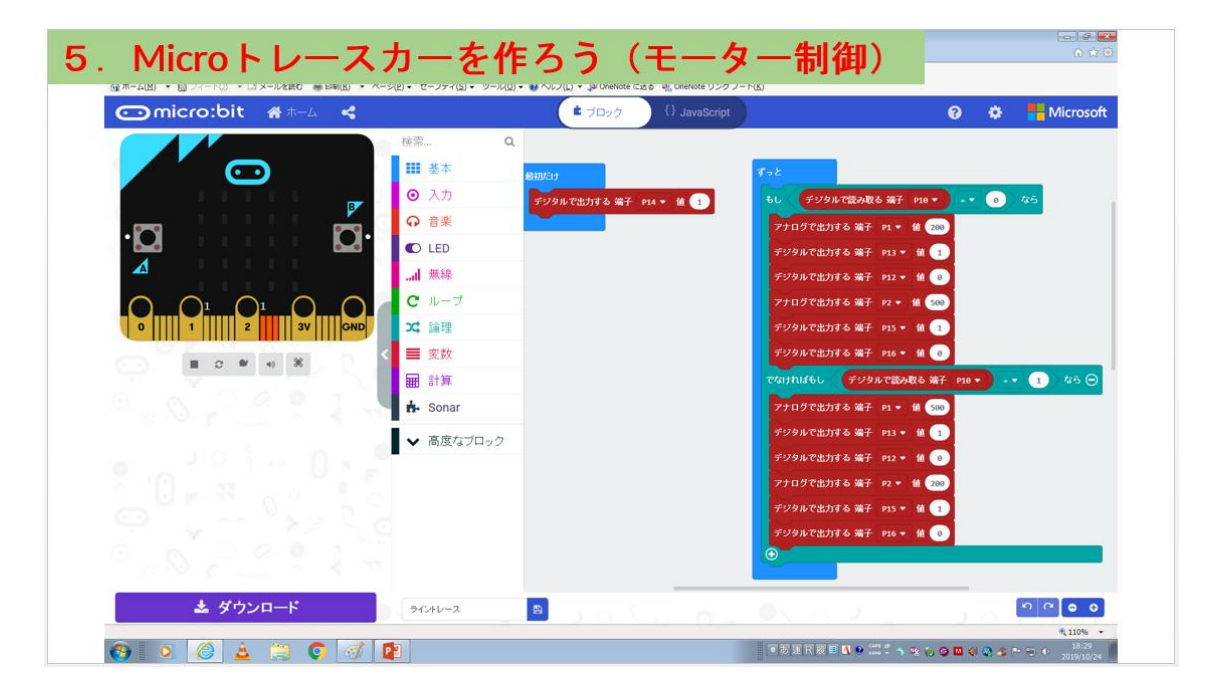

※上図を見本に命令文を組みあわせてみよう

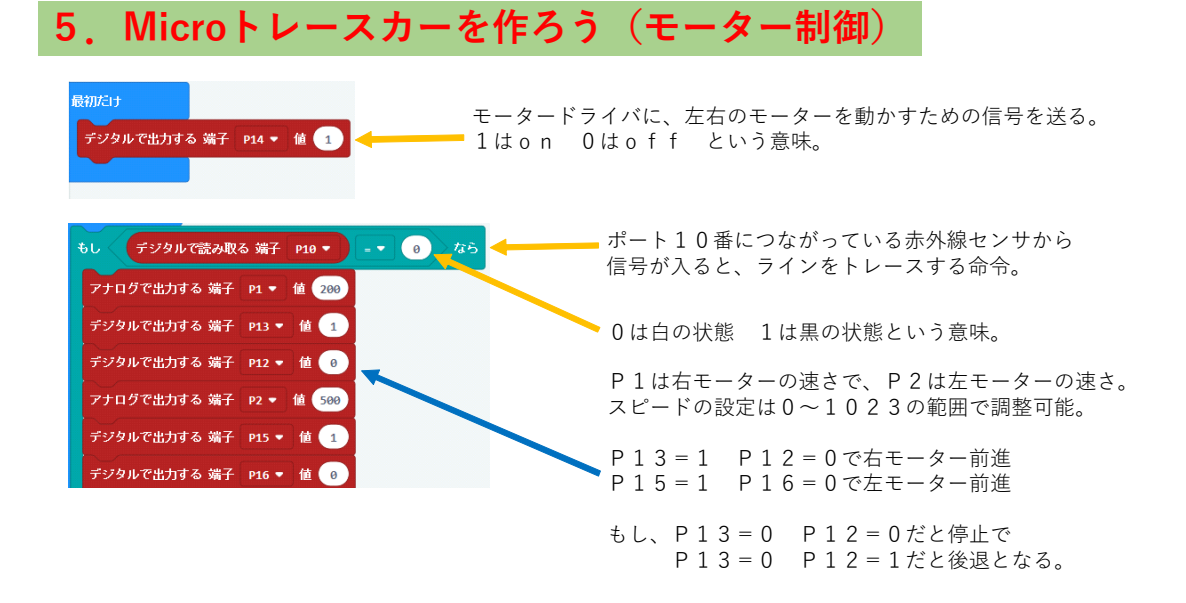

#### ※上図を見本に命令文を変更してみよう

#### 秋田県地域ICTクラブ推進協議会

代表団体 一般社団法人みらいキャリア研究所 〒030-0966 青森県青森市花園2丁目35番7号 TEL:017-765-3321